## *Compaq Armada 100S and Notebook 100 Series*

Maintenance and Service Guide

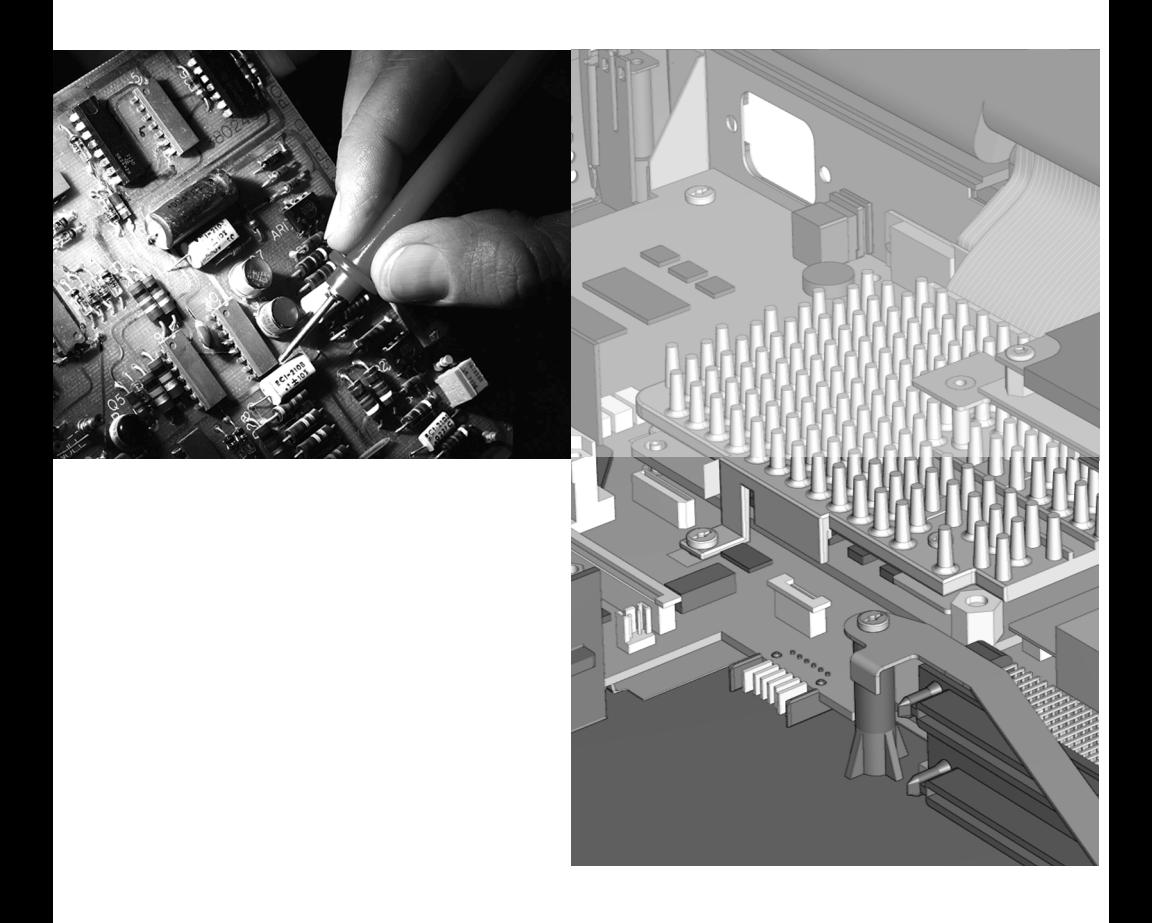

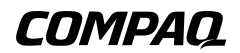

## **Notice**

2000 Compaq Computer Corporation.

COMPAQ, the Compaq logo, and ARMADA Registered in U. S. Patent and Trademark Office.

Microsoft, Windows, Windows NT, are registered trademarks of Microsoft Corporation in the United States and/or other countries. Intel and Pentium are registered trademarks of Intel Corporation in the United States and other countries.

All other product names mentioned herein may be trademarks or registered trademarks of their respective companies.

Compaq shall not be liable for technical or editorial errors or omissions contained herein.

The information in this publication is provided "as is" without warranty of any kind. The entire risk arising out of the use of this information remains with the recipient. In no event shall Compaq be liable for any direct, consequential, incidental, special, punitive or other damages whatsoever (including without limitation, damages for loss of business profits, business interruption or loss of business information), even if Compaq has been advised of the possibility of such damages and whether in an action or contract or tort, including negligence.

The limited warranties for Compaq products are exclusively set forth in the documentation accompanying such products. Nothing herein should be construed as constituting a further or additional warranty.

## **MAINTENANCE AND SERVICE GUIDE**

#### **Compaq Armada 100S and Notebook 100 Series**

Second Edition (September 2000) First Edition (March 2000) Published in the U.S.A., U.K., Singapore, and Taiwan.

Documentation Part Number 177845-002 Spare Part Number 190369-001

# **CONTENTS**

#### *preface*

## **USING THIS GUIDE**

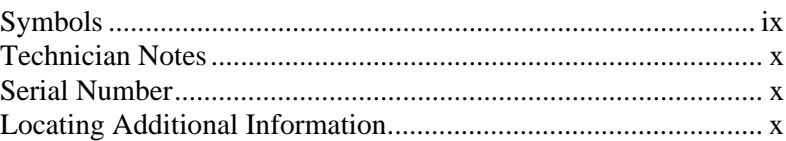

#### *chapter1*

#### **PRODUCT DESCRIPTION**

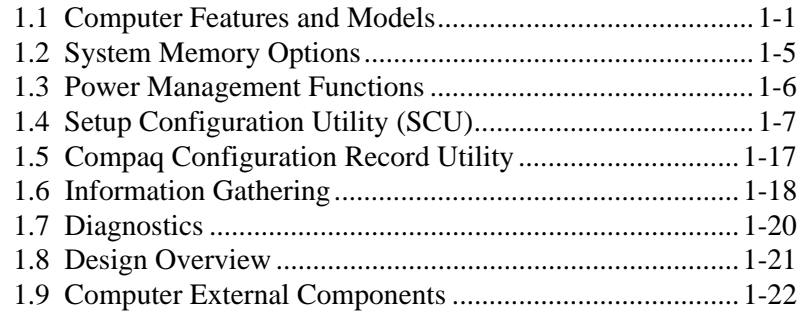

#### *chapter2*

#### **TROUBLESHOOTING**

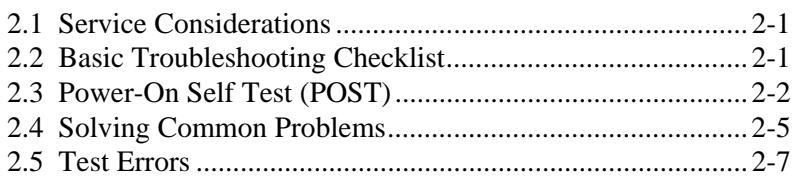

#### *chapter3*

## **ILLUSTRATED PARTS CATALOG**

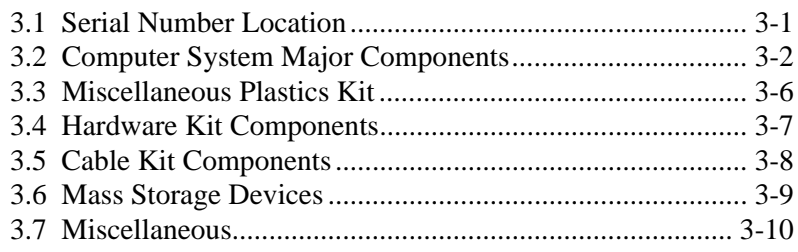

#### *chapter4*

#### **REMOVAL AND REPLACEMENT PRELIMINARIES**

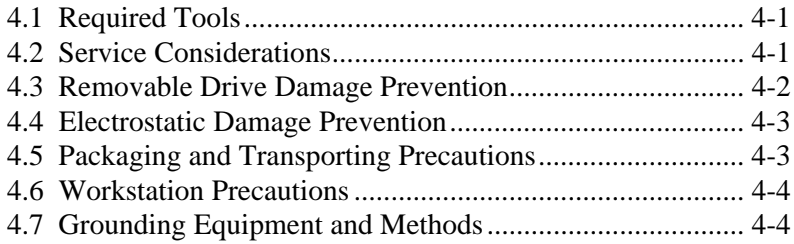

#### *chapter5*

## **REMOVAL AND REPLACEMENT PROCEDURES**

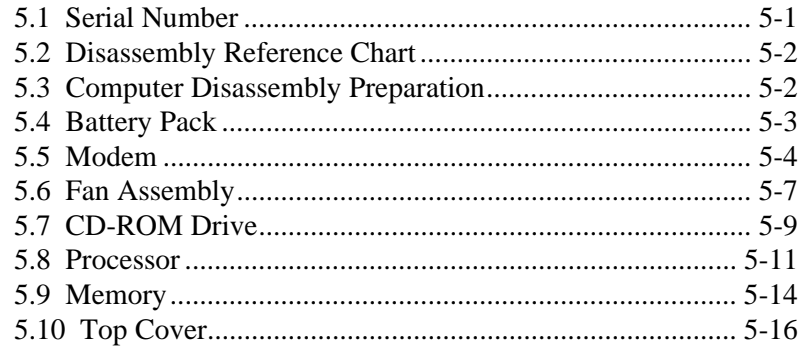

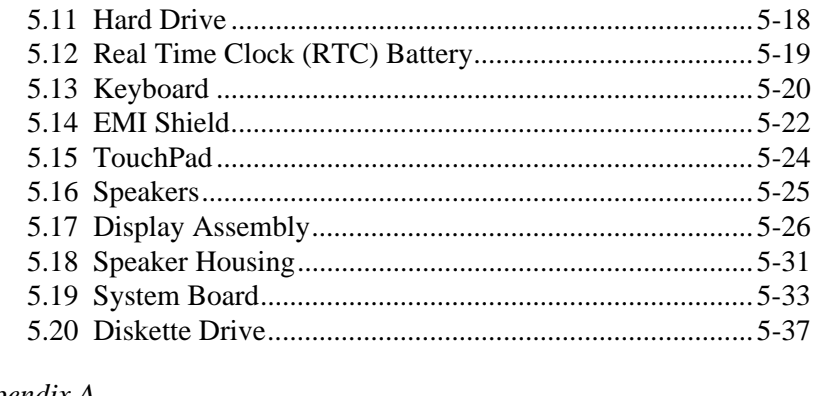

#### *appendix A*

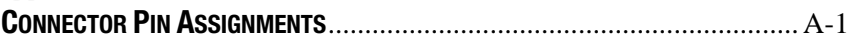

#### *appendix B*

## **POWER CORD SET REQUIREMENTS**

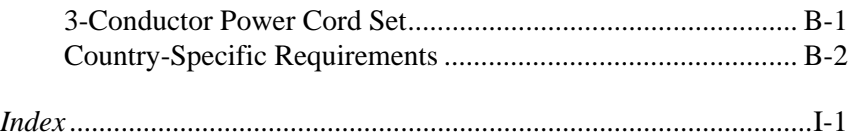

*preface*

## USING THIS GUIDE

This *Maintenance and Service Guide* is a troubleshooting reference that can be used when servicing the Compaq Armada 100S and Notebook 100 Series.

Compaq Computer Corporation reserves the right to make changes to the Compaq Armada 100S and Notebook 100 Series without notice.

#### **Symbols**

The following words and symbols mark special messages throughout this guide:

> **! WARNING:** Text set off in this manner indicates that failure to follow directions in the warning could result in bodily harm or loss of life.

> **CAUTION:** Text set off in this manner indicates that failure to follow directions in the caution could result in damage to equipment or loss of information.

**IMPORTANT:** Text set off in this manner presents clarifying information or specific instructions.

**NOTE:** Text set off in this manner presents commentary, sidelights, or interesting points of information.

**WARNING:** Only authorized technicians trained by Compaq should<br> **•** repair this equipment. All troubleshooting and repair procedures are detailed to allow only subassembly/module level repair. Because of the complexity of the individual boards and subassemblies, no one should attempt to make repairs at the component level or to make modifications to any printed wiring board. Improper repairs can create a safety hazard. Any indication of component replacement or printed wiring board modifications may void any warranty or exchange allowances.

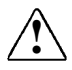

**WARNING:** The computer is designed to be electrically grounded. To ensure proper operation, plug the AC power cord into a properly grounded electrical outlet only.

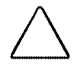

**CAUTION:** To properly ventilate the system, you must provide at least 3 inches (7.62 cm) of clearance on the left and right sides of the computer.

## **Serial Number**

When requesting information or ordering spare parts, provide the computer serial number. The serial number is located on the bottom of the computer.

## **Locating Additional Information**

The following documentation provides additional information about the computer:

- Compaq Armada 100S and Notebook 100 Series documentation set
- Microsoft Operating System Manual
- Compaq Service Training Guides
- Compaq Service Advisories and Bulletins
- *Compaq QuickFind*
- *Compaq Service Quick Reference Guide*
- Compaq Website at:

http://www.compaq.com

*chapter 1*

## PRODUCT DESCRIPTION

#### **1.1 Computer Features and Models**

The Compaq Armada 100S and Notebook 100 Series offer AMD K6-2+ 533- and AMD K6-2 475-MHz processors, 13.3-inch SVGA TFT and 12.1-inch SVGA TFT or HPA displays, a 5.0-GB hard drive, and a 24X Max CD-ROM drive. The computer also comes equipped with a TouchPad pointing device and 4 MB of shared UMA memory.

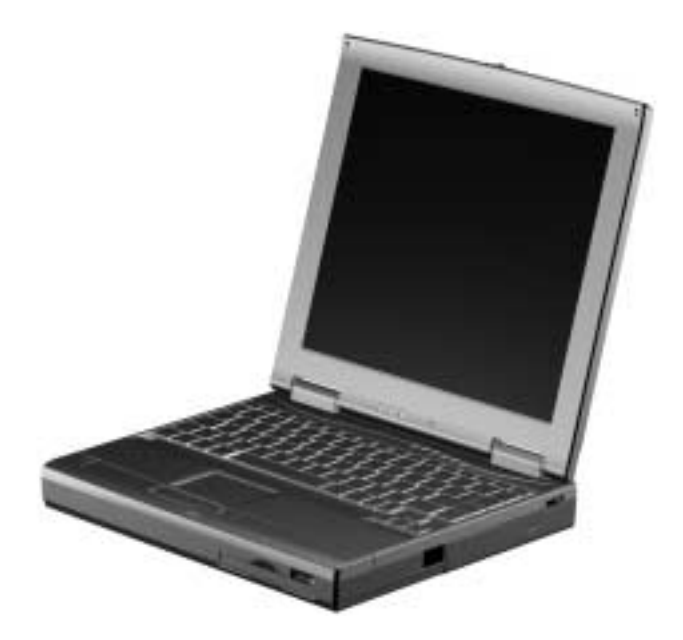

*Figure 1-1. Compaq Armada 100S and Notebook 100 Series*

## **Models**

The Compaq Armada 100S and Notebook 100 Series are available in the models shown in Table 1-1. The computer serial number is located on a bar code on the bottom of the computer and identifies the model's features.

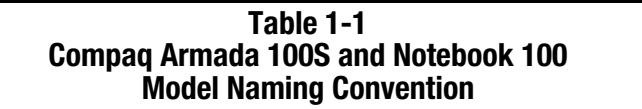

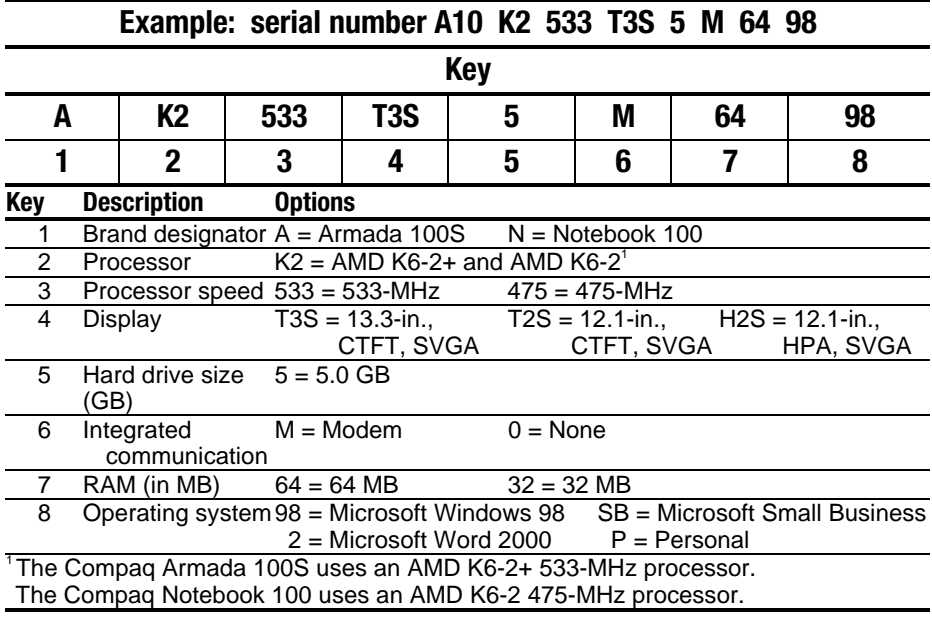

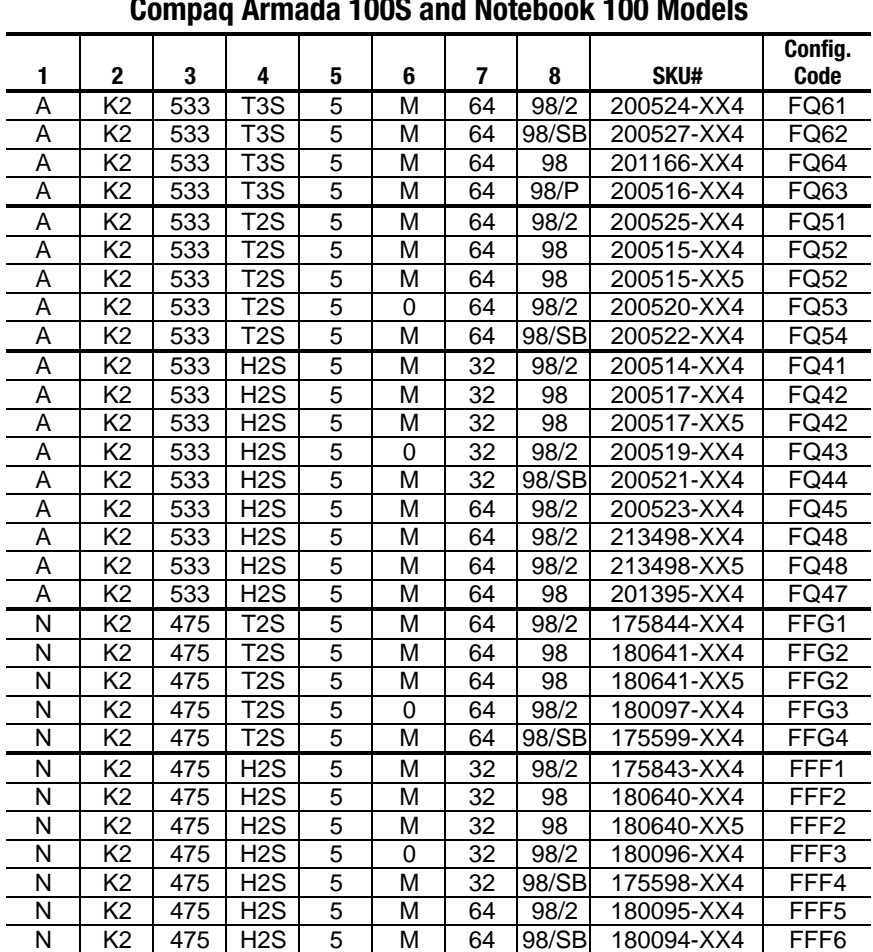

#### **Table 1-2 Compaq Armada 100S and Notebook 100 Models**

#### **Features**

The Compaq Armada 100S and Notebook 100 Personal Computers have the following features:

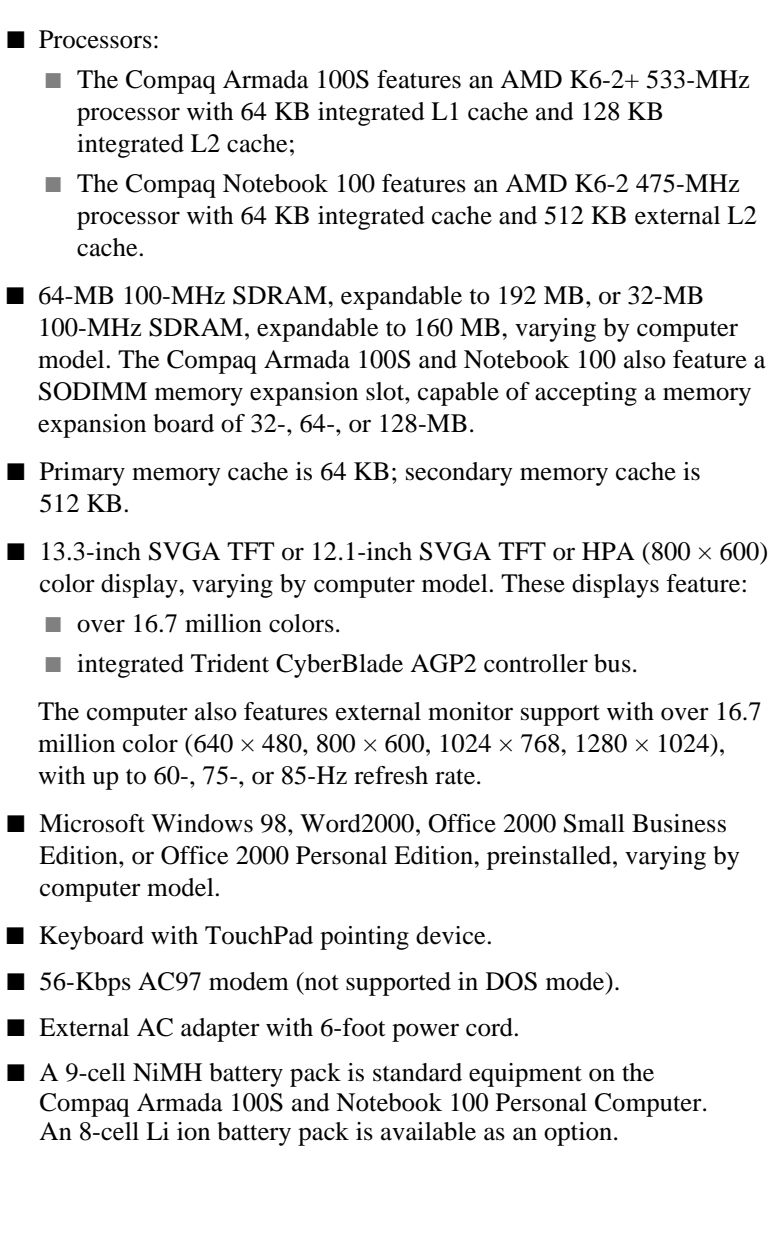

- One Type II PC Card slot with support for both 32-bit CardBus and 16-bit PC Cards.
- Mass storage devices include a 5.0-GB hard drive; 3.5-inch, 1.44-MB diskette drive; and 24X Max CD-ROM drive.
- Connectors for parallel, serial, audio in/out, external monitor, universal serial bus, external keyboard, infrared port, and AC power. An infrared port is also available.

## **1.2 System Memory Options**

Depending on the computer model, the main memory subsystem supports a minimum of 32 or 64 megabytes of Synchronous SDRAM, expandable to 160 or 192 megabytes. The minimum standard Synchronous SDRAM is integrated on the system board. The upgrade SDRAM is accomplished with memory expansion boards that are available in 128, 64, and 32 megabytes.

The memory expansion slot is located underneath the fan/CPU cover. Refer to Chapter 5, "Removal and Replacement Procedures," for information on installing and removing memory expansion boards.

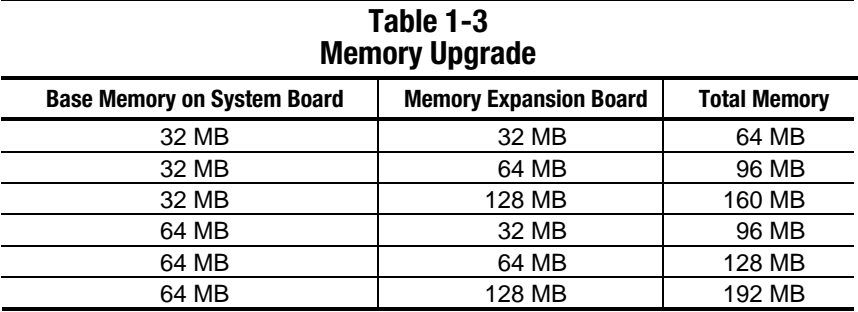

System memory can be upgraded as shown in Table 1-3.

## **1.3 Power Management Functions**

Power Management functions of the computer are designed to conserve power. All Power Management functions can be configured from the Setup Configuration Utility (SCU), described later in this chapter.

#### **Automatic Power Management**

Automatic Power Management operates at two levels as described in the following paragraphs.

## **Local Power Management**

Local Power Management controls computer subsystems. When a subsystem is inactive for a period of time, it is automatically shut down or slowed to reduce power consumption. The subsystem returns to an active state when it is accessed.

Subsystems under Local Power Management include:

- Hard disk drive
- Diskette drive
- CD-ROM drive
- LCD display panel

## **Global Power Management**

Global Power Management automatically puts the computer into Suspend mode when the computer is inactive for a period of time. The computer wakes up whenever activity resumes.

The timeout settings for Suspend mode are set up in the SCU program. The computer uses Suspend-to-RAM (Standby) or Suspend-to-Disk (Hibernation) depending on the *Suspend Data To* setting in the SCU program.

## **AMD PowerNow!**

**NOTE:** This power mode is available only on the Compaq Notebook 100 Personal Computer.

Processor clock speed and voltage are automatically reduced based on an AMD proprietary weighted average. The "High Performance," "Automatic," and "Battery Save" modes can be set up and switched based on the power source to allow you to customize system performance and battery life.

Suspend mode can be initiated at any time in either of two ways:

#### **Manual Power Management**

Suspend mode can be initiated at any time in either of two ways:

- By pressing **Fn**+F12.
- By closing the top cover, if the *Cover Close* option is set to *Suspend* in the SCU program.

## **Suspend-to-Disk (Hibernation)**

When the computer suspends to disk, the system preserves all the running application programs as a file in a Suspend-to-Disk partition on the hard disk. The computer then turns off automatically. When the computer is powered on, the system reads the file from the Suspend-to-Disk partition back into memory, returning the computer to the state it was in before it was suspended.

If there is no Suspend-to-Disk partition on the hard disk, use the HIBERNATE utility to create the partition, in order to be able to use the Suspend-to-Disk feature. The HIBERNATE utility is available as SoftPaq SP13934.

## **Suspend-to-RAM (Standby)**

When the computer suspends to RAM, several subsystems enter standby or power-off mode to conserve power. The system wakes up when any key is pressed. *Resume Timer* and *Ring Resume* options also wake the system from Suspend-to-RAM.

## **1.4 Setup Configuration Utility (SCU)**

The system comes with a Setup Configuration Utility (SCU). This utility configures BIOS settings by using menu-driven utilities. Settings are stored in the CMOS RAM.

The SCU must be used when:

- An error message indicates that the SCU should be run.
- Factory default settings need to be restored (after BIOS upgrades).
- Specific settings must be modified.

## **Starting the SCU**

The SCU resides on the system ROM chip. Start the utility by pressing **F10** during initial power up.

#### **Main SCU Screen**

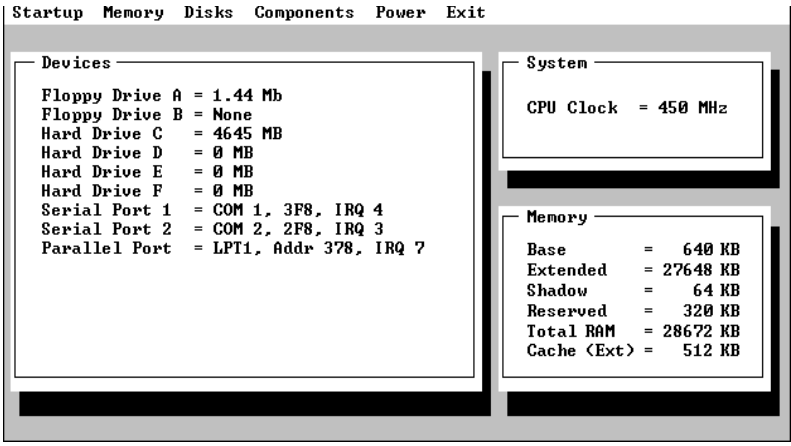

The SCU main screen is divided into three areas:

**Menu area—**lists the available menu titles, across the top of the screen. Each menu title provides a pull-down menu of item settings.

**Display area—**displays current system settings. This section also displays submenus for items that provide multiple options.

**Information and navigation area—**provides keyboard/mouse instructions for moving around and making decisions.

You can select items using either the keyboard or the TouchPad/mouse.

#### **Startup Menu**

The Startup pull-down menu contains basic system configuration settings.

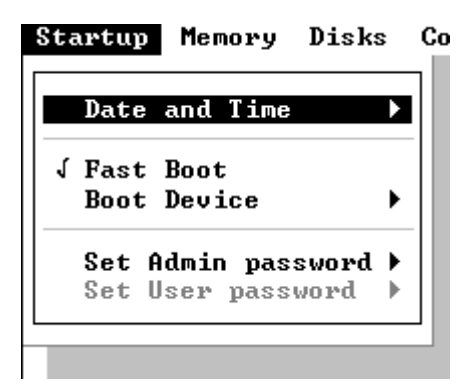

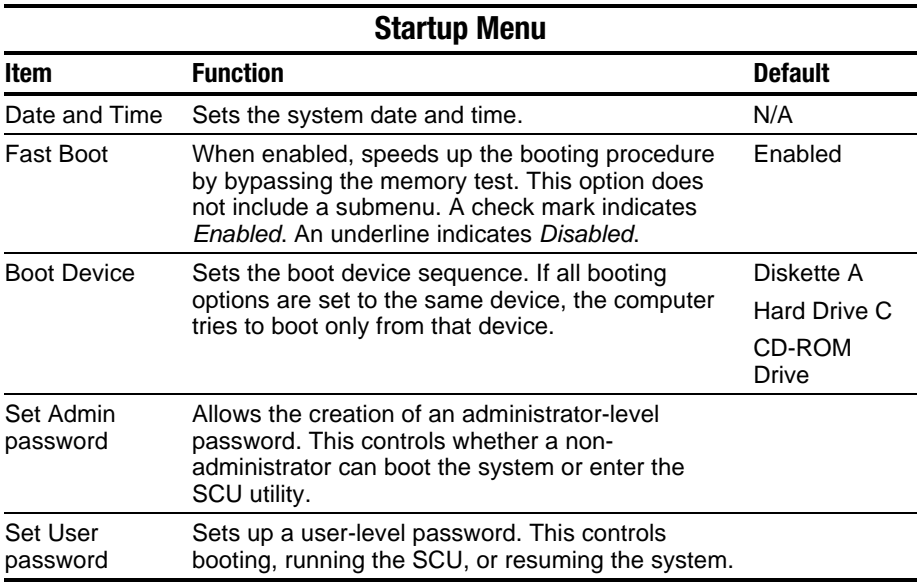

- An Administrator password must be set up prior to attempting to set up a User password.
- The Administrator password must be used to make changes in the SCU. The User password only allows browsing.

## **Memory Menu**

The Memory pull-down menu controls memory usage. The setting enables or disables usage of L2 cache memory. The default setting is *Enabled*.

**NOTE:** The L2 cache enable feature is available only on the Compaq Notebook 100 Personal Computer.

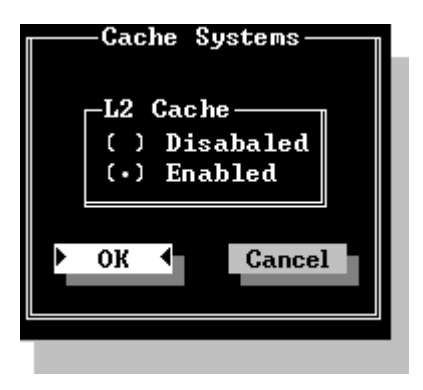

## **Disks Menu**

The Disks menu contains settings that configure the system diskette drive and hard drive. It also sets the virus alert option.

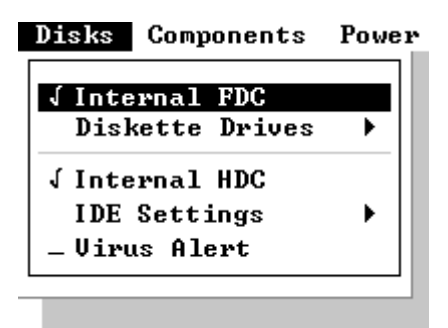

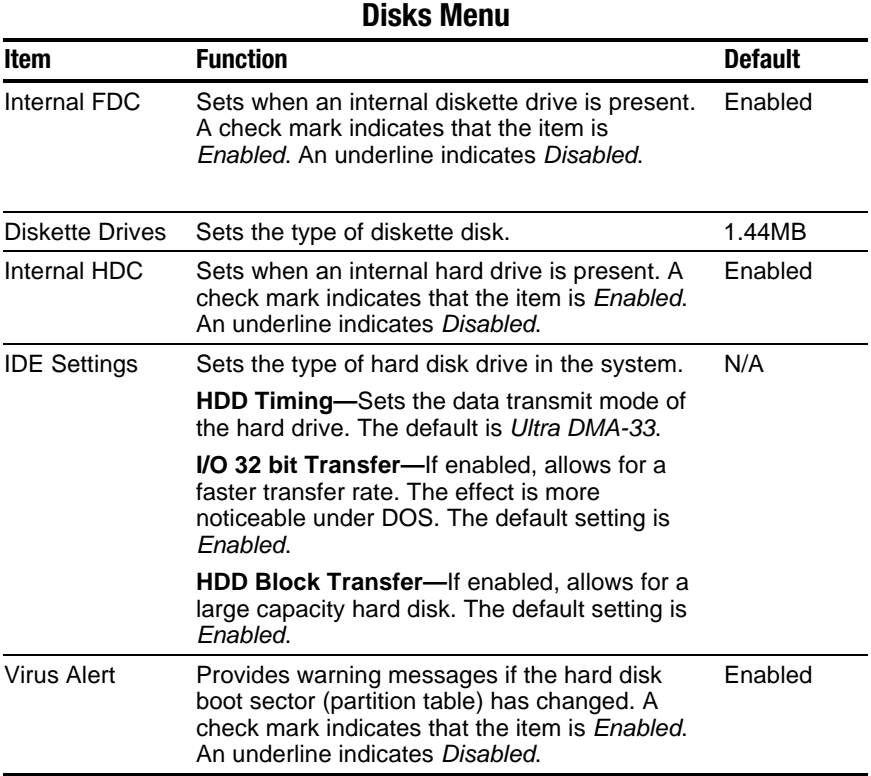

#### **Components Menu**

The Components menu changes settings on various components such as COM and LPT ports.

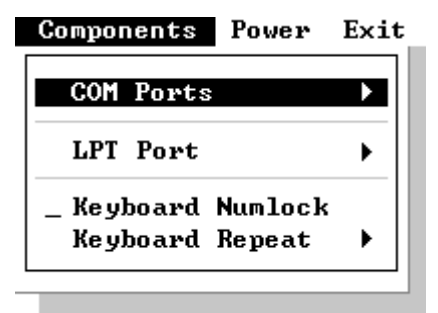

#### **Components Menu**

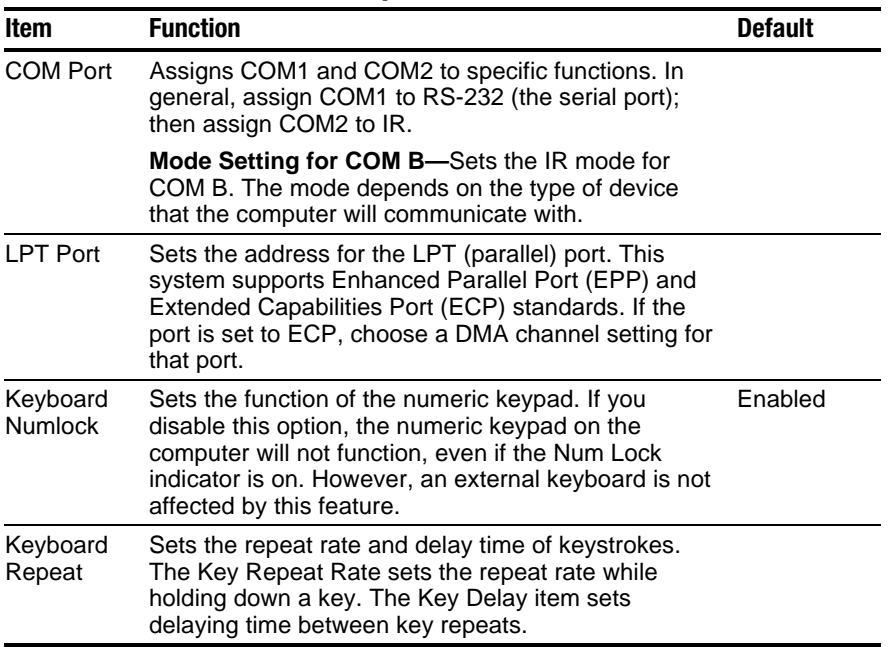

#### **Power Menu**

The Power menu contains Power Management settings that help conserve system power.

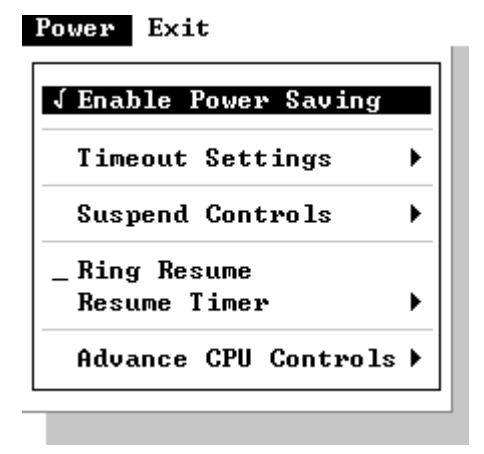

**Enable Power Saving—**This is the master control for the Power Management features. If disabled, all Power menu items with the exception of Suspend Controls are automatically disabled.

**Timeout Settings—**Sets up timeout functions. Note that some operating systems such as Windows 98 have built-in APM/ACPI configurations that could override these settings.

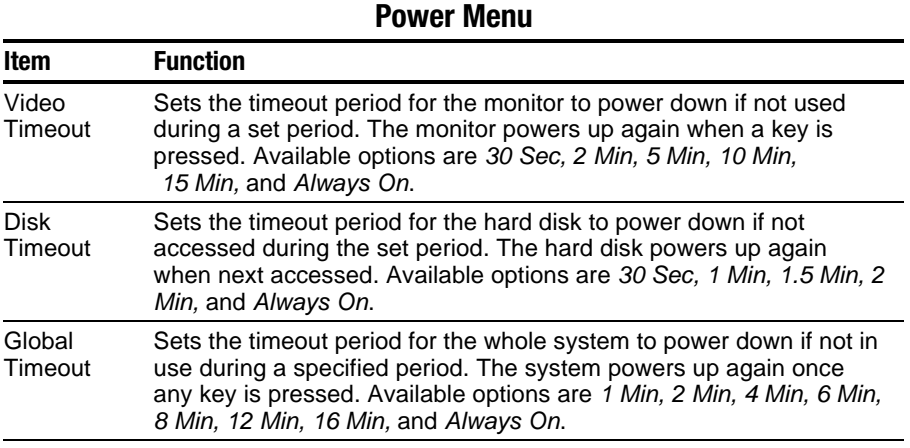

*continued*

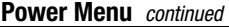

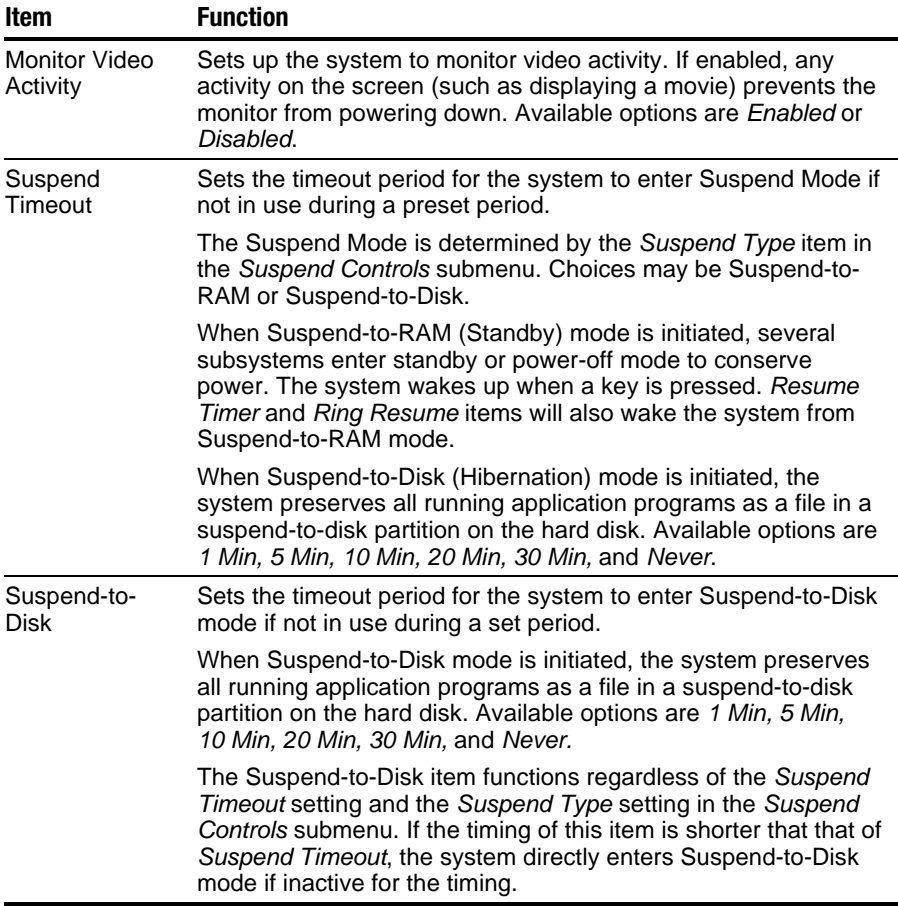

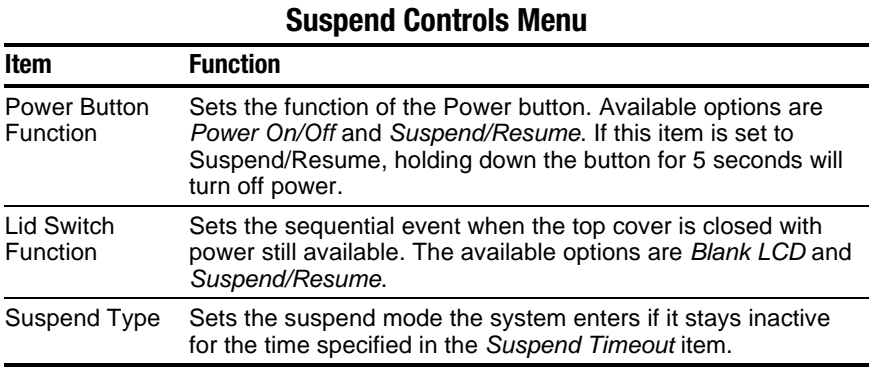

**Ring Resume—**Enables or disables the system from waking up from Suspend-to-RAM mode when the modem receives an incoming call.

**Resume Timer—**Sets the date and time the system resumes from suspend mode. The default setting is *Disabled*.

**Advanced CPU Controls—**Sets up further advanced CPU functions.

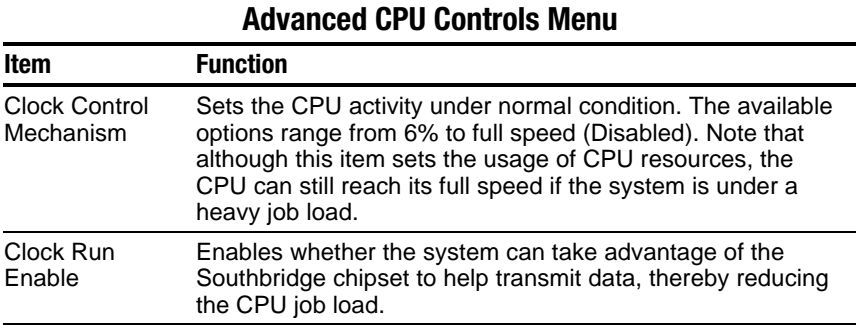

## **Exit Menu**

The Exit pull-down menu displays ways of exiting SCU. This menu also restores default settings and displays BIOS version information.

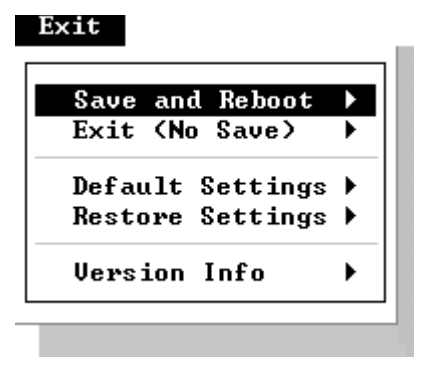

When troubleshooting the Compaq Armada 100S and Notebook 100, it is important to obtain all facts about the error condition. Obtain details of the problem and any circumstances surrounding the problem. Obtain all error codes or beep codes. Once all facts have been gathered, determine possible causes and search for issues.

## **1.5 Compaq Configuration Record Utility**

Compaq Configuration Record Utility is an online information-gathering tool meant to replace the DOS-based Inspect utility. It runs from within Windows and gathers critical hardware and software information from various sources to give a complete view of the computer. The Compaq Configuration Record Utility delivers comprehensive configuration capture, provides a means for automatically identifying and comparing configuration changes, and has the ability to maintain a computer configuration history. The information can be saved as a history of multiple sessions.

The Compaq Configuration Record Utility captures data as sessions; a session is defined as an organized group of data describing the configured state of the system at a specific point in time.

The session information is maintained in a log file, located in the same directory as the executable portion of the program. This file contains all of the ASCII text configuration information captured for a session. This file can be analyzed locally by the Configuration Record Utility, or it can be sent to another location such as a help center, or to Compaq.

The sessions are organized as two distinct types:

- **Active—The Active session** (referenced as session now.log) is the most recent information captured. The utility overwrites this session each time a sample is taken.
- **Original**—The Original session (referenced as session base.log) is the first session sampled. The Compaq Configuration Record Utility will treat this session as a "master configuration," and the utility will never overwrite this session.

## **1.6 Information Gathering**

The comparison feature provides several reports that enable the administrator to specify the particular type and level of information that will be most useful in a particular case. The different report types available are *Show Only Differences* and *Show Details and Differences*.

#### **Show Only Differences Report**

This feature provides a mechanism for filtering the level of information displayed when comparing two different configuration snapshots (or sessions). For example, when a user requests the Configuration Record Utility to generate a comparison of sessions using the "differences" filter, the tool automatically compares those two sessions (which are already stored in a Configuration Record file). It then generates a report that shows only the differences between the two generations. In this case, the differences report will include all information recorded, such as changes in amounts of free memory. Reviewing the differences occurring between different configuration snapshots can help identify trends causing intermittent computer problems, such as low memory resources.

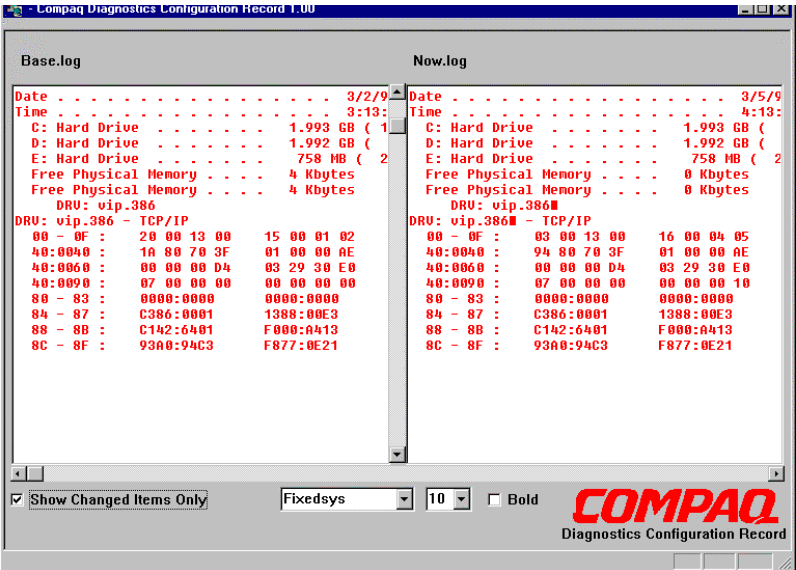

## **Show Details and Differences Report**

This report provides the level of detail that is necessary for service personnel to get a clear picture of the system configuration. It provides a much greater depth of information on hardware, operating system services, and drivers that are running on the computer.

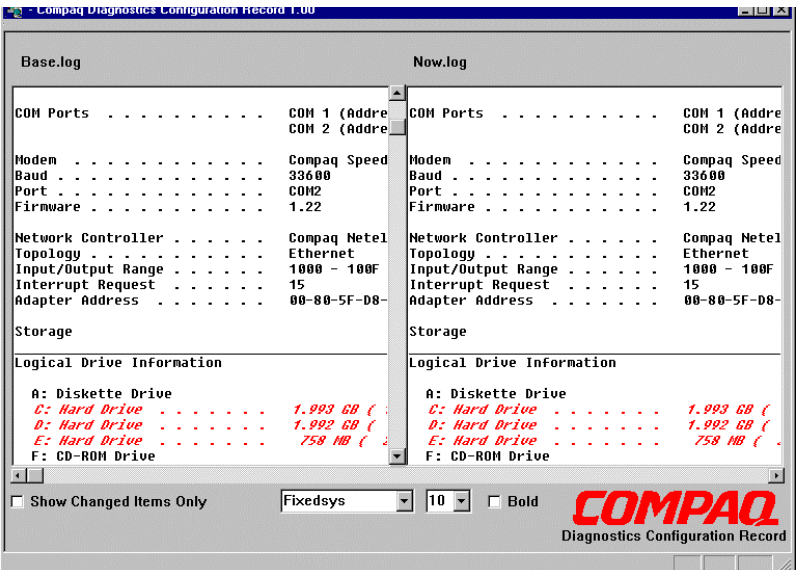

The Compaq Configuration Record Utility is supported under Windows 95, Windows 98, and Windows NT 4.0. This utility is available on SoftPaq.

## **1.7 Diagnostics**

#### **Using Compaq Diagnostics**

- Access Compaq Diagnostics for Windows by selecting Start > Settings > Control Panel > Compaq Diagnostics.
- To select a category, choose one of two methods:
	- Select the Categories menu, then select a category from the drop-down list.
	- Select a category icon on the toolbar.

To run diagnostic tests:

- 1. Select the Test tab.
- 2. In the scroll box, select the category or device you want to test.
- 3. Select the Quick, Complete, or Custom test type.
- 4. Select the Interactive or Unattended test mode.
- 5. Select the Begin Testing button.
- 6. View test information by selecting a report from the Status, Log, or Error tab.
	- To print the information or save it to a drive, select the File menu, then select Print or Save As.
- 7. To exit, select the File menu $\rightarrow$ Exit.

**NOTE:** Compaq Diagnostics may intermittently fail the CPU speed test in systems with AMD PowerNow! Installed.

#### **1.8 Design Overview**

 This section presents a design overview of key parts and features of the computer. Refer to Chapter 3 for the illustrated parts catalog and Chapter 5 for removal and replacement procedures.

The system board provides the following device connections:

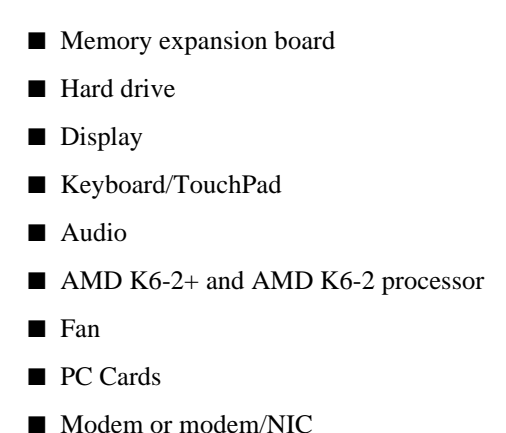

The Compaq Armada 100S and Notebook 100 use an electrical fan for ventilation. The fan is controlled by a temperature sensor and is designed to turn on automatically when high temperature conditions exist. These conditions are affected by high external temperatures, system power consumption, power management/battery conservation configurations, battery fast charging, and software applications. Exhaust air is displaced through the ventilation grill located on the right side of the computer.

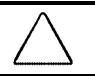

**CAUTION:** To properly ventilate the computer, do not allow the fan intake vent on the bottom of the computer to be blocked.

## **1.9 Computer External Components**

 The external components on the display and right side of the computer are shown in Figure 1-2 and described in Table 1-4.

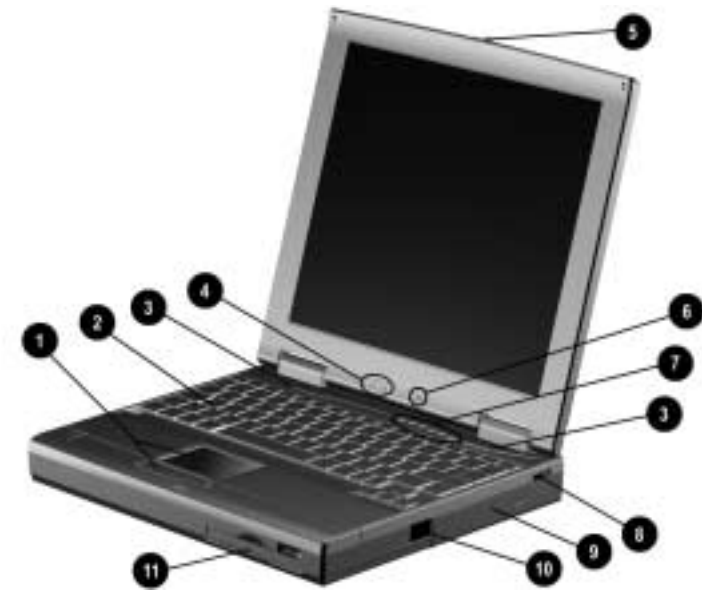

*Figure 1-2. Display and Right Side Components*

#### **Table 1-4 Display and Right Side Components**

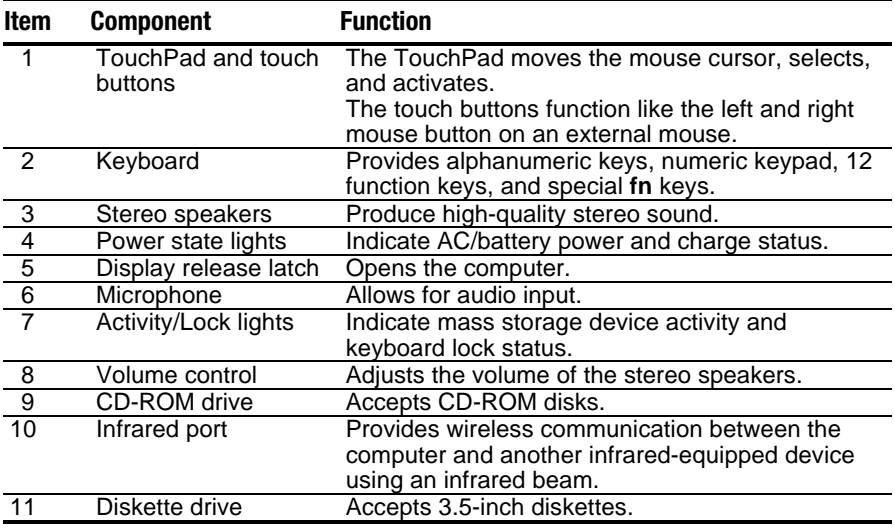

 The external components on the left side of the computer are shown in Figure 1-3 and are described in Table 1-5.

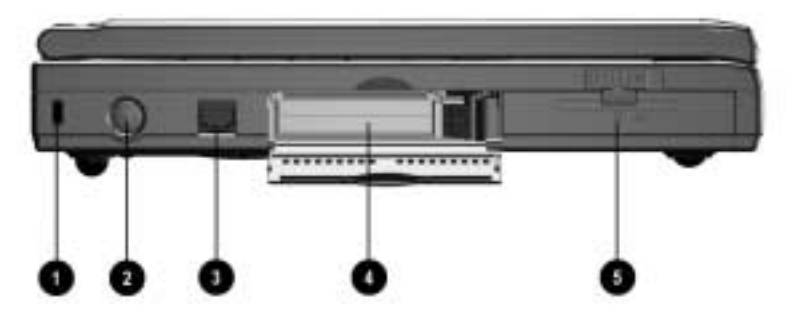

*Figure 1-3. Left Side Components*

#### **Table 1-5 Left Side Components**

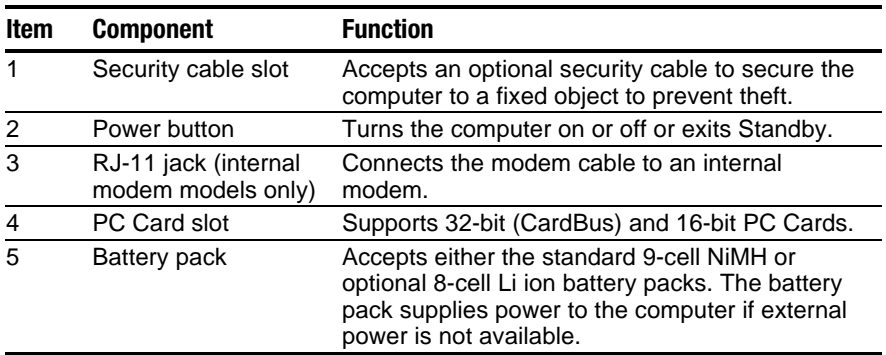

 The external components on the rear of the computer are shown in Figure 1-4 and described in Table 1-6.

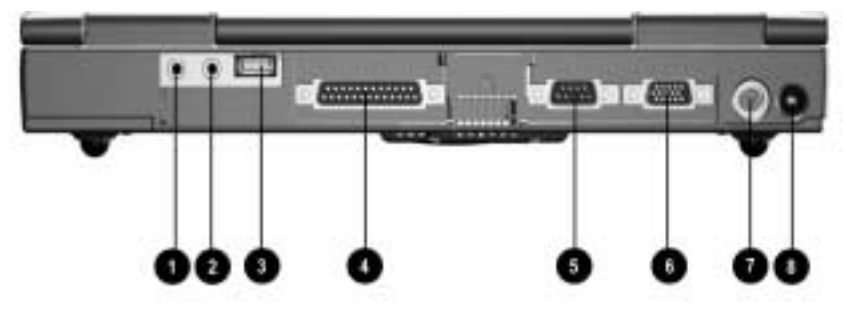

*Figure 1-4. Rear Components*

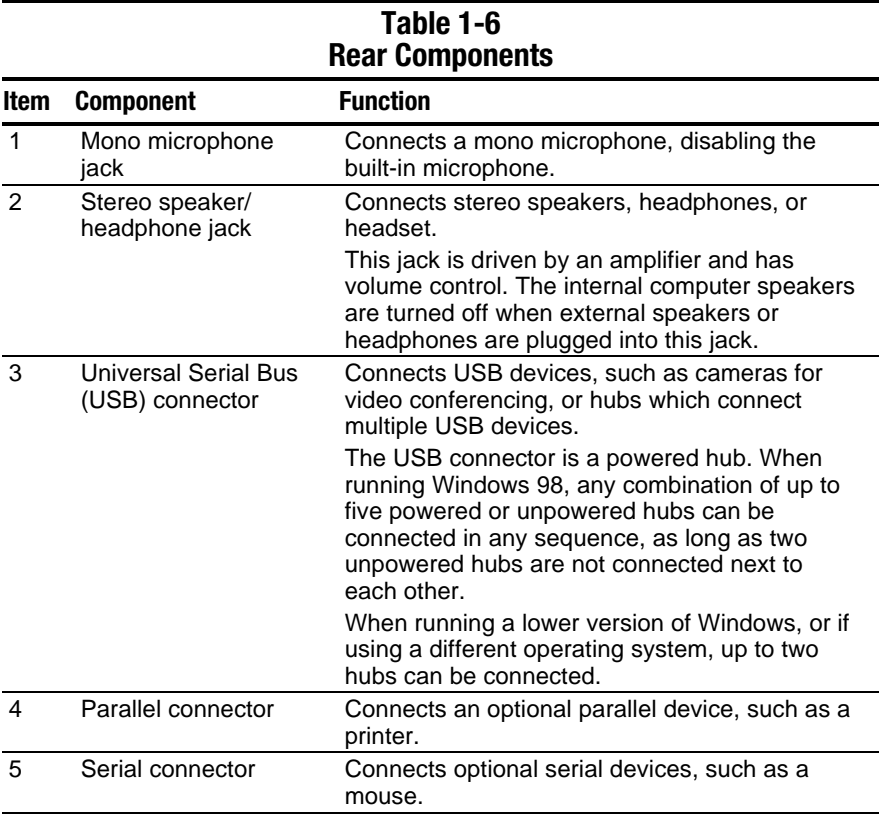

*continued*

**Table 1-6** *continued*

| <b>Item</b> | <b>Component</b>                     | <b>Function</b>                                                                                                    |
|-------------|--------------------------------------|----------------------------------------------------------------------------------------------------|
| 6           | <b>External monitor</b><br>connector | Connects an optional external monitor,<br>overhead projector, or TV adapter.                                                                                                    |
|             | Keyboard/mouse<br>connector          | Connects an optional full-sized keyboard or a<br>mouse. Both external mouse and computer<br>pointing device are active. An optional<br>splitter/adapter allows both an external<br>keyboard and mouse to be used at the same<br>time. |
| 8           | AC Adapter connector                 | Connects the AC power adapter.                                                                                                    |

*chapter 2*

## TROUBLESHOOTING

#### **2.1 Service Considerations**

When troubleshooting the Compaq Armada 100S and Notebook 100, it is important to obtain all facts about the situation. Obtain details of the problem and any circumstances surrounding the problem. Obtain all error codes or beep codes. Once all facts have been gathered, determine possible causes and search for issues.

#### **2.2 Basic Troubleshooting Checklist**

Use the following checklist in the event minor problems are encountered:

- Is the computer connected to an external power source or does it have a fully charged battery pack installed?
- Is the computer turned on and is the power indicator illuminated?
- Are all cables connected properly and secure?
- Did the diskette drive contain a non-bootable diskette when the system was powered up?
- Does the computer have all necessary device drivers?
- Have printer drivers been installed for each application?
- Was the Windows operating system properly exited?
- Has the computer hard drive been scanned for viruses?

## **2.3 Power-On Self Test (POST)**

When the computer starts, the system BIOS runs a series of internal checks on the hardware. This allows the computer to detect problems as early as the power-on stage. The POST alerts you to problems by displaying error messages.

If POST detects an error, the system displays an error message on the display. If the error occurs before the display comes up, error codes or system beeps indicate the POST error.

The value for diagnostic POST (378H) is written at the beginning of the test. Therefore, if the test fails, you can determine where the problem occurred by reading the last value written to POST 378H by the PIO Debug Board Plug at the PIO port. The following table lists error codes in sequential order on the PIO Debug Board.

| .IIVI VUUVJ     |                                                                                |  |  |
|-----------------|--------------------------------------------------------------------------------|--|--|
| Code            | <b>Description</b>                                                             |  |  |
| 01 <sub>h</sub> | Start of boot loader sequence.                                                 |  |  |
| 02h             | Initialize chipset.                                                            |  |  |
| 03h             | Memory sizing.                                                                 |  |  |
| 04h             | Perform conventional RAM (1 <sup>st</sup> 640K) test with crossed pattern R/W. |  |  |
| 05h             | Move boot loader to the RAM.                                                   |  |  |
| 06h             | Start point of execution of boot loader in RAM.                                |  |  |
| 07h             | Shadow screen BIOS.                                                            |  |  |
| 08h             | Initialize clock synthesizer.                                                  |  |  |
| 09h             | Initialize audio controller.                                                   |  |  |
| 0Ah             | Detect internal ISA modem.                                                     |  |  |
| 0Bh             | Proceed with normal boot.                                                      |  |  |
| 0Ch             | Proceed with crisis boot.                                                      |  |  |
| 0Fh             | DRAM sizing.                                                                   |  |  |
| 10 <sub>h</sub> | Initial L1, L2 cache, make stack and diagnose.                                 |  |  |
| 11h             | Turn off fast A20 for POST, Reset GDT's, 8259's quickly.                       |  |  |
|                 |                                                                                |  |  |

**Table 2-1** Error Codes

*continued*

**Table 2-1** *continued*

| <b>Code</b>     | <b>Description</b>                        |
|-----------------|-------------------------------------------|
| 12h             | Signal power on reset on COMS.            |
| 13h             | Initialize the chipset (DRAM).            |
| 14h             | Search for ISA bus VGA adapter.           |
| 15h             | Reset counter/timer 1, excite the RAM.    |
| 16h             | User register config.                     |
| 18h             | Dispatch to 1st 64K RAM test.             |
| 19h             | Checksum the ROM.                         |
| 1Ah             | Reset PIC's (8259s).                      |
| 1 <sub>Bh</sub> | Initialize video adapter(s).              |
| 1Ch             | Initialize video (6845 regs).             |
| 1Dh             | Initialize color adapter.                 |
| 1Eh             | Initialize monochrome adapter.            |
| 1Fh             | Test 8237A page registers.                |
| 2Oh             | Perform keyboard self-test.               |
| 21h             | Test and initialize keyboard controller.  |
| 22h             | Check if RAM valid.                       |
| 23h             | Test battery fail & X-SUM.                |
| 24h             | Test DMA controllers.                     |
| 25h             | Initialize 8237 controller.               |
| 26h             | Initialize interrupt vectors table.       |
| 27h             | RAM quick sizing.                         |
| 28h             | Protected mode entered safely.            |
| 29h             | RAM test completed.                       |
| 2Ah             | Protected mode exit successful.           |
| 2Bh             | Setup shadow.                             |
| 2Ch             | Prepare to initialize video.              |
| 2Dh             | Search for monochrome adapter.            |
| 2Eh             | Search for color adapter, VGA initialize. |

*continued*

**Table 2-1** *continued*

| Code | <b>Description</b>                                  |
|------|-----------------------------------------------------|
| 2Fh  | Sign-on messages displayed.                         |
| 30h  | Special init of keyboard ctlr.                      |
| 31h  | Test if keyboard present.                           |
| 32h  | Test keyboard interrupt.                            |
| 33h  | Test keyboard command Byte.                         |
| 34h  | Test, blank, and count all RAM.                     |
| 35h  | Protected mode entered safely (2).                  |
| 36h  | RAM test complete.                                  |
| 37h  | Protected mode exit successfully.                   |
| 38h  | Update keyboard output port to disable gate of A20. |
| 39h  | Setup cache controller.                             |
| 3Ah  | Test if 18.2Hz periodic working.                    |
| 3Bh  | Initialize BIOS data area at 40.0.                  |
| 3Ch  | Initialize the hardware interrupt vector table.     |
| 3Dh  | Search and initialize the mouse.                    |
| 3Eh  | Update NUMLOCK status.                              |
| 3Fh  | OEM initialization of COM and LPT ports.            |
| 40h  | Configure the COM and LPT ports.                    |
| 41h  | Initialize the diskette drive.                      |
| 42h  | Initialize the hard disk.                           |
| 43h  | OEM's unit of PM with USB.                          |
| 44h  | Initialize additional ROMs.                         |
| 45h  | Update NUMLOCK status.                              |
| 46h  | Test for coprocessor installed.                     |
| 47h  | OEM's unit of power management (check SMI).         |
| 48h  | OEM's functions before boot (PC Card, CardBus).     |
| 49h  | Dispatch to operation system boot.                  |
| 4Ah  | Jump into bootstrap code.                           |
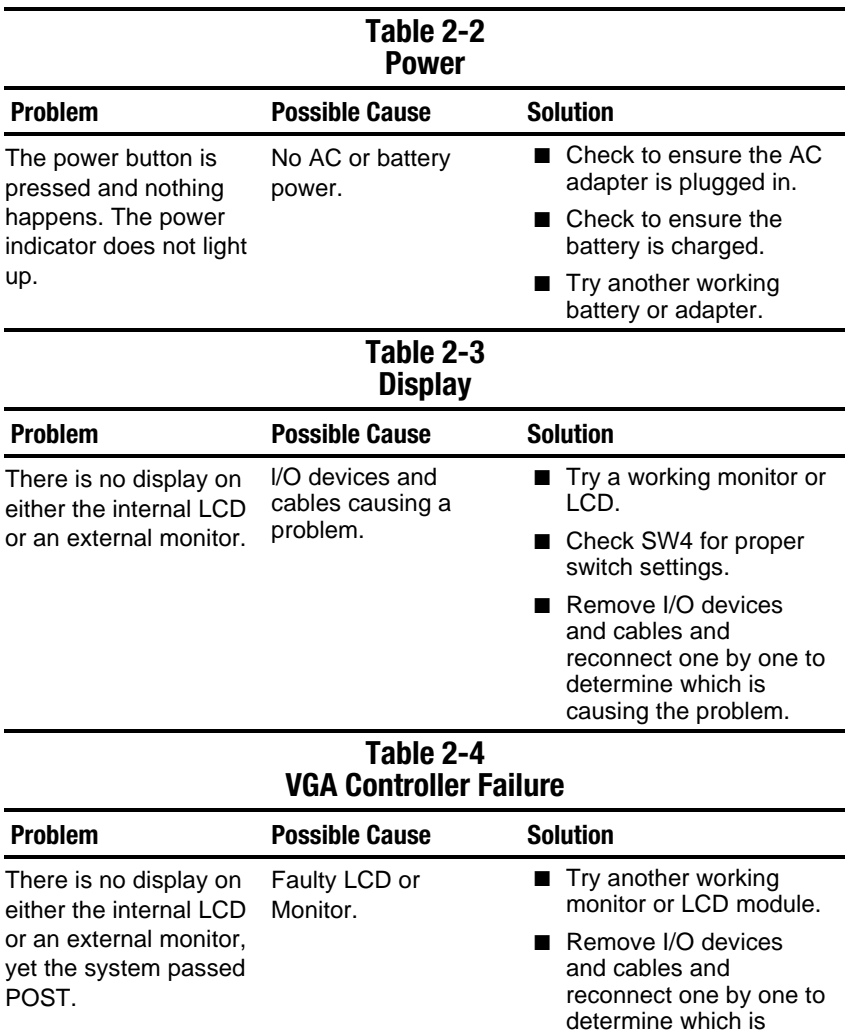

## **2.4 Solving Common Problems**

causing the problem.

## **Table 2-5 LCD No Display**

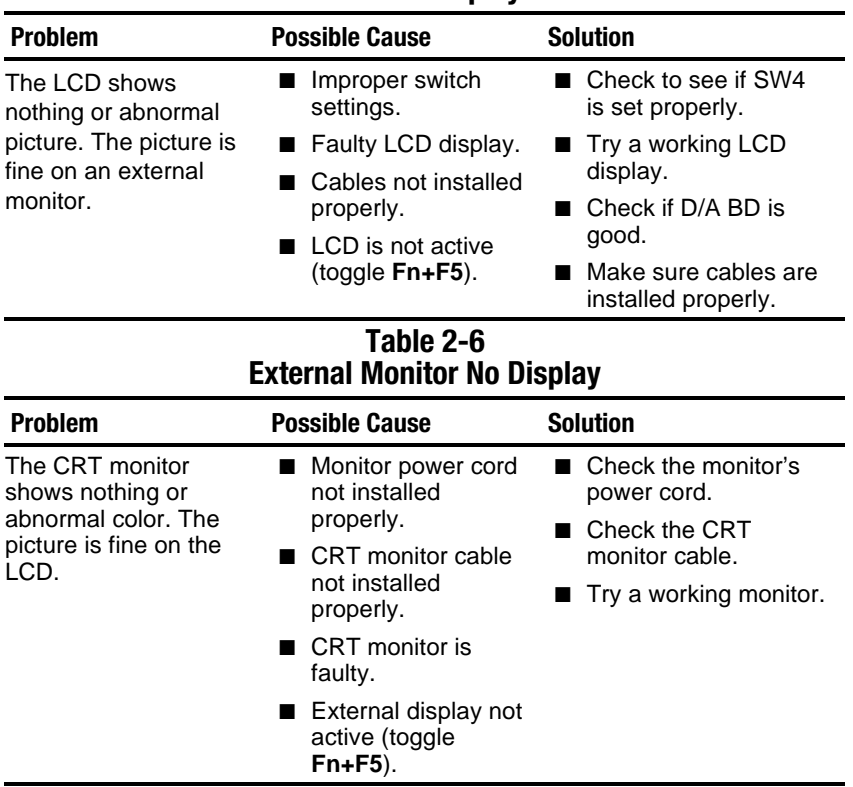

## **2.5 Test Errors**

The following topics contain checklists to help isolate and correct errors generated during POST.

## **Memory Test Error**

- Check extended SDRAM modules for proper installation.
- Visually inspect the SDRAM socket for bent pins.
- Try a working SDRAM module.

## **Keyboard Test Error**

- Check the keyboard cable.
- $\blacksquare$  If using an external PS/2 keyboard, ensure that it is working properly by testing a working keyboard.

## **Diskette Drive Test Error**

- Ensure that BIOS is set up correctly. Use the SCU to verify.
- Ensure that the diskette drive is connected properly.
- Try another working diskette drive.

## **CD-ROM Drive Test Error**

- Try another working CD.
- Ensure that the CD-ROM drive is connected properly.
- Try another working CD-ROM drive.

## **Hard Drive Test Error**

- Check the hard disk drive settings.
- Try another working hard disk drive.

## **USB Board Test Error**

- Ensure that the USB device is installed properly.
- Ensure that the USB driver is installed.
- Verify that the USB device conforms to the correct standard, UHCI as opposed to OHCI.
- Try another working UHCI device.

## **Serial Port Test Error**

- Ensure that the mouse or other I/O devices are installed properly (including associated drivers).
- Ensure that the COM port is set properly.
- Try another working device.

## **Parallel Port Test Error**

- Ensure that the PIO device is installed properly.
- Check the LPT port settings.
- Try another working device.

## **Audio Failure**

- Ensure that all cables and devices are connected properly.
- Ensure that the appropriate software drivers are installed.
- Try another working speaker, cable, and CD-ROM.
- Ensure that there are no address or IRQ conflicts.

*chapter 3*

## ILLUSTRATED PARTS CATALOG

This chapter provides an illustrated parts breakdown and a reference for spare part numbers and option part numbers for the Compaq Armada 100S and Notebook 100 Personal Computers.

#### **3.1 Serial Number Location**

When ordering parts or requesting information, provide the computer serial number and model number located on the bottom of the computer (Figure 3-1).

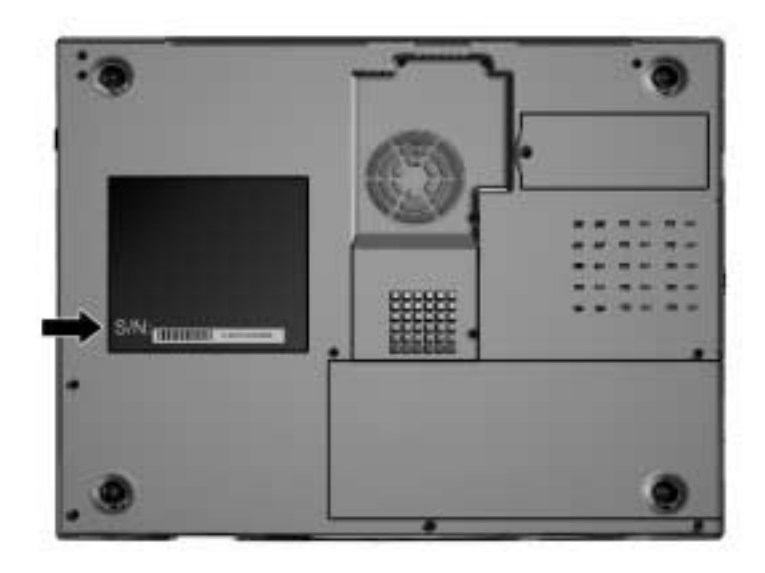

*Figure 3-1. Serial Number Location*

## **3.2 Computer System Major Components**

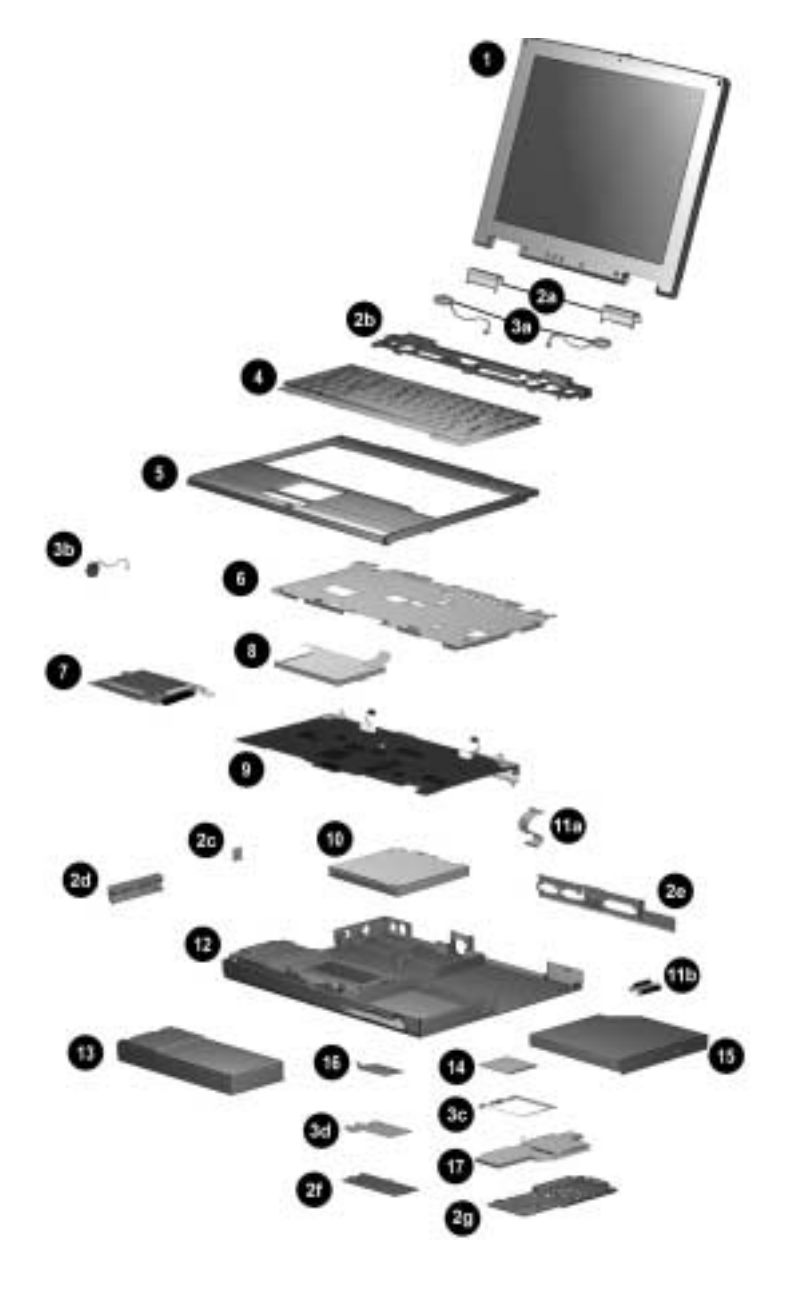

*Figure 3-2. Computer System Major Components*

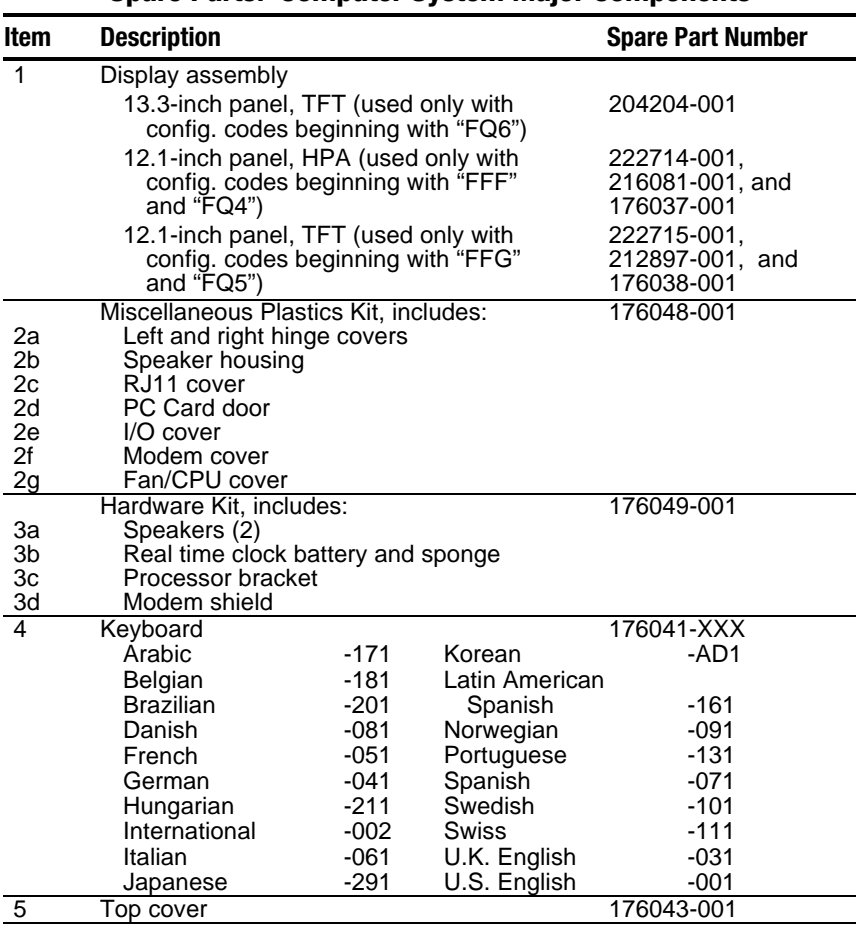

#### **Table 3-1 Spare Parts: Computer System Major Components**

*Continued* 

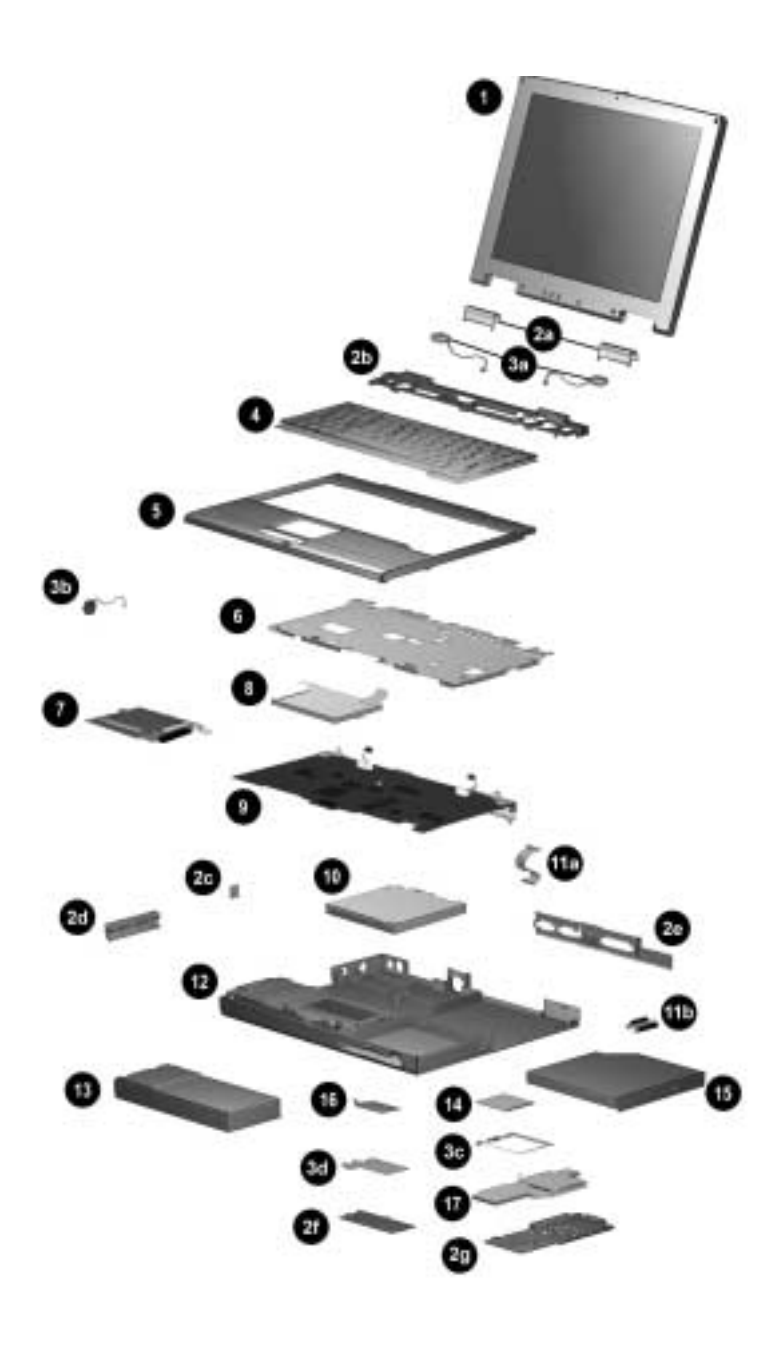

*Computer System Major Components (continued)*

| Item            | <b>Description</b>                                                       | <b>Spare Part Number</b> |
|-----------------|--------------------------------------------------------------------------|--------------------------|
| $\overline{6}$  | <b>EMI</b> shield                                                        | 176002-001               |
| $\overline{7}$  | TouchPad                                                                 | 176044-001               |
| $\frac{8}{9}$   | 5.0-GB hard drive                                                        | 176040-001               |
|                 | System board                                                             |                          |
|                 | 64-MB SDRAM (used only with config.                                      | 207657-001               |
|                 | codes beginning with "FQ5" and "FQ6")                                    |                          |
|                 | 64-MB SDRAM (used only with config.<br>codes "FQ45", "FQ47", and "FQ48") | 207656-001               |
|                 |                                                                          |                          |
|                 | 64-MB SDRAM (used only with config.<br>codes "FFG1" through "FFG4")      | 189047-001               |
|                 | 64-MB SDRAM (used only with                                              | 176035-001               |
|                 | config. codes "FFF5" and "FFF6")                                         |                          |
|                 | 32-MB SDRAM (used only with config.                                      | 207655-001               |
|                 | codes "FQ41" through "FQ44")                                             |                          |
|                 | 32-MB SDRAM (used only with                                              | 176034-001               |
|                 | config. codes "FFF1" through "FFF4)                                      |                          |
| 10              | Diskette drive, 1.44-Megabyte                                            | 176047-001               |
|                 | Cable Kit. includes:                                                     | 176004-001               |
| 11a             | Diskette drive cable                                                     |                          |
| 11 <sub>b</sub> | Modem cable                                                              |                          |
| 11c             | CD-ROM drive cable                                                       |                          |
| $\overline{12}$ | Base assembly                                                            | 176042-001               |
| $\overline{13}$ | <b>Battery pack</b>                                                      |                          |
|                 | NiMH (standard)                                                          | 174373-001               |
|                 | Li ion (available only as an option)                                     | 174372-001               |
| $\overline{14}$ | Processor board                                                          |                          |
|                 | AMD K6-2+ 533-MHz processor (used only                                   | 203099-001               |
|                 | with config. codes beginning with "FQ")                                  |                          |
|                 | AMD K6-2 475-MHz processor (used only                                    | 176036-001               |
|                 | with config. codes beginning with "FF")                                  |                          |
| $\overline{15}$ | 24X CD-ROM drive                                                         | 176039-001               |
| $\overline{16}$ | 56 Kbps modem                                                            | 176052-001               |
| $\overline{17}$ | Fan assembly                                                             | 176051-001               |

**Table 3-1, Spare Parts: Computer System Major Components** *continued*

## **3.3 Miscellaneous Plastics Kit**

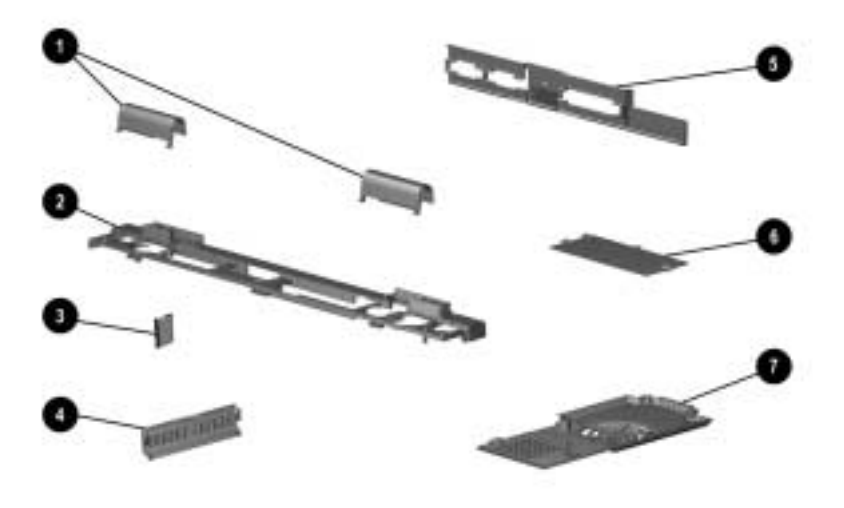

*Figure 3-3. Miscellaneous Plastics Kit Components*

#### **Table 3-2 Miscellaneous Plastics Kit Components Spare Part Number 176048-001**

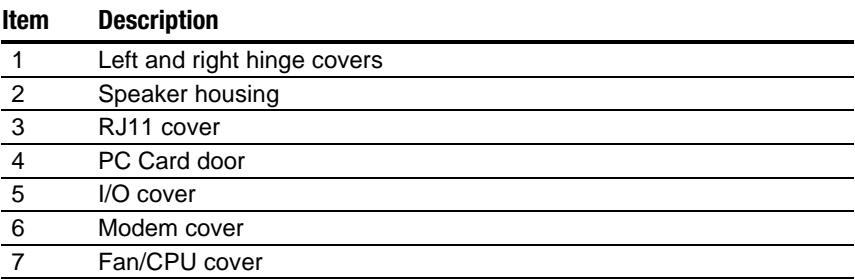

#### **3.4 Hardware Kit Components**

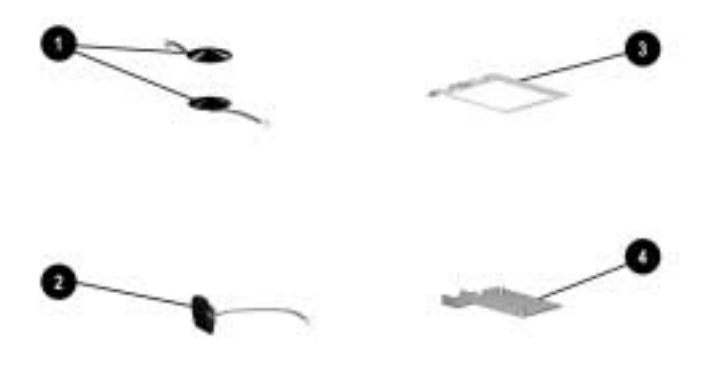

*Figure 3-4. Hardware Kit Components*

#### **Table 3-3 Hardware Kit Components Spare Part Number 176049-001**

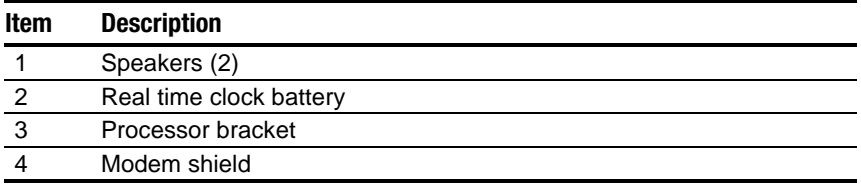

## **3.5 Cable Kit Components**

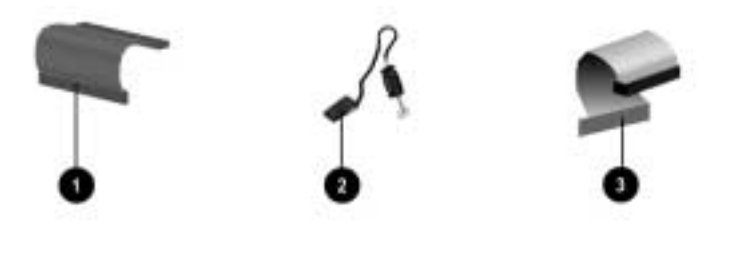

*Figure 3-5. Cable Kit Components*

#### **Table 3-4 Spare Parts: Cable Kit Components Spare Part Number 176004-001**

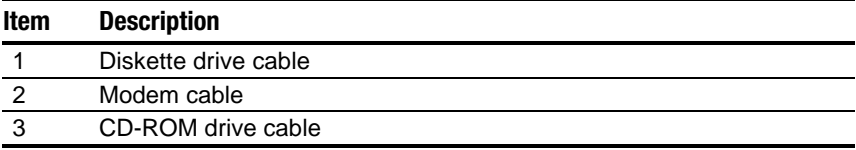

## **3.6 Mass Storage Devices**

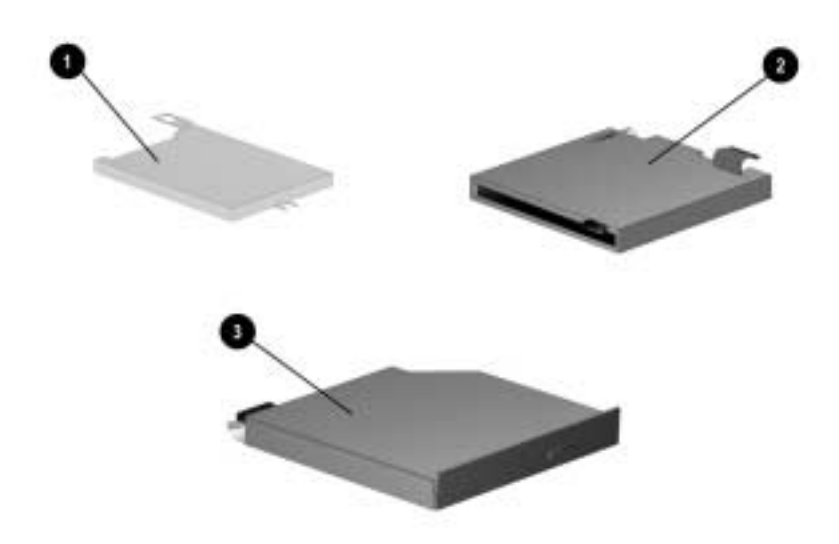

*Figure 3-6. Mass Storage Devices*

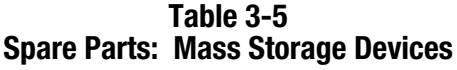

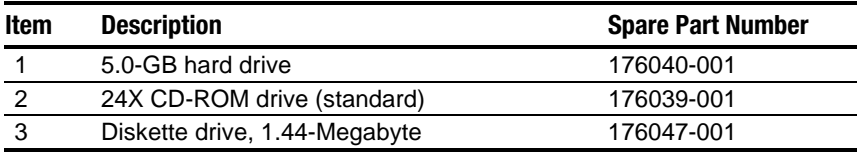

## **3.7 Miscellaneous**

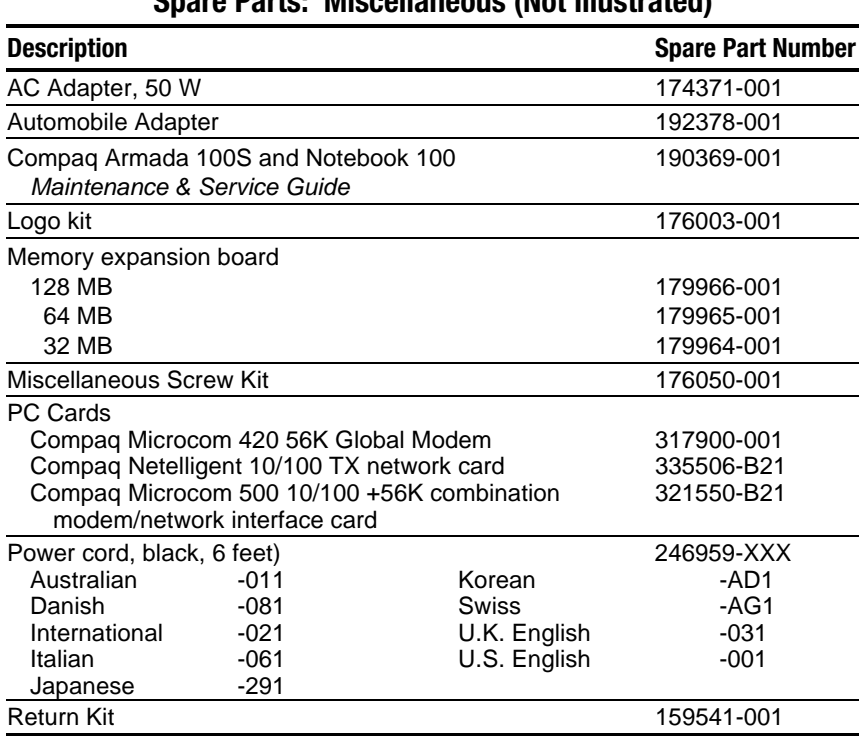

#### **Table 3-6 Spare Parts: Miscellaneous (Not Illustrated)**

*chapter 4*

## REMOVAL AND REPLACEMENT PRFI IMINARIES

**NOTE:** In most countries, there are no options for warranty repair other than "whole unit return." Check with your Geo Service Manager to determine if warranty repair costs are covered before ordering spare parts or performing repairs.

This chapter provides essential information for proper and safe removal and replacement service.

#### **4.1 Required Tools**

You will need the following tools to complete the removal and replacement procedures:

- Magnetic Phillips screwdriver
- Tool kit (includes connector removal tool, loopback plugs, and case utility tool)

#### **4.2 Service Considerations**

 Listed below are some of the considerations that you should keep in mind during disassembly and assembly procedures.

**IMPORTANT:** As you remove each subassembly from the computer, place it (and all accompanying screws) away from the work area to prevent damage.

#### **Plastic Parts**

 Using excessive force during disassembly and reassembly can damage plastic parts. Use care when handling the plastic parts. Apply pressure only at the points designated in the maintenance instructions.

## **Cables and Connectors**

 Cables must be handled with extreme care to avoid damage. Apply only the tension required to unseat or seat the cables during removal and insertion. Handle cables by the connector whenever possible. In all cases, avoid bending, twisting, or tearing cables. Ensure that cables are routed in such a way that they cannot be caught or snagged by parts being removed or replaced. Handle flex cables with extreme care; they tear easily.

> **CAUTION:** When servicing the computer, ensure that cables are placed in their proper location during the reassembly process. Improper cable placement can damage the computer.

## **4.3 Removable Drive Damage Prevention**

 Removable drives are fragile components that must be handled with care. To prevent damage to the computer, damage to a removable drive, or loss of information, observe these precautions:

- Before removing or inserting a hard drive, shut down the computer. If you are unsure whether the computer is off or in Hibernation, turn the computer on, then shut it down.
- Before removing a diskette drive or CD-ROM drive, ensure that a diskette or disc is *not* in the drive. Ensure that the CD-ROM tray is closed.
- Before handling a drive, ensure that you are discharged of static electricity. While handling a drive, avoid touching the connector.
- Handle drives on surfaces that have at least one inch of shock-proof foam.
- Avoid dropping drives from any height onto any surface.
- After removing a hard drive, place it into a static-proof bag.
- After removing a CD-ROM drive or a diskette drive, place it into a static-proof bag.
- Do not use excessive force when inserting a drive into a drive bay.
- Avoid exposing a hard drive to products that have magnetic fields such as monitors or speakers.
- Avoid exposing a drive to temperature extremes or to liquids.
- If a drive must be mailed, do the following: place the drive into a bubble pack mailer or other suitable form of protective packaging; label the package "Fragile: Handle With Care."

#### **4.4 Electrostatic Damage Prevention**

 Many electronic components are sensitive to electrostatic discharge (ESD). Circuitry design and structure determine the degree of sensitivity. Networks built into many integrated circuits provide some protection, but in many cases the discharge contains enough power to alter device parameters or melt silicon junctions.

 A sudden discharge of static electricity from a finger or other conductor can destroy static-sensitive devices or microcircuitry. Often the spark is neither felt nor heard, but damage occurs. An electronic device exposed to electrostatic discharge may not be affected at all and can work perfectly throughout a normal cycle. It may function normally for a while, then degrade in the internal layers, reducing its life expectancy.

## **4.5 Packaging and Transporting Precautions**

 Use the following grounding precautions when packaging and transporting equipment:

- To avoid hand contact, transport products in static-safe containers such as tubes, bags, or boxes.
- Protect all electrostatic-sensitive parts and assemblies with conductive or approved containers or packaging.
- Keep electrostatic-sensitive parts in their containers until they arrive at static-free workstations.
- Place items on a grounded surface before removing them from their container.
- Always be properly grounded when touching a sensitive component or assembly.
- Place reusable electrostatic-sensitive parts from assemblies in protective packaging or non-conductive foam.
- Use transporters and conveyers made of antistatic belts and roller bushings. Ensure that mechanized equipment used for moving materials is wired to ground, and that proper materials were selected to avoid static charging. When grounding is not possible, use an ionizer to dissipate electric charges.

## **4.6 Workstation Precautions**

Use the following grounding precautions at workstations:

- Cover the workstation with approved static-dissipative material (refer to Table 4-2 later in this chapter).
- Use a wrist strap connected to a properly grounded work surface and use properly grounded tools and equipment.
- Use field service tools, such as cutters, screwdrivers, and vacuums that are conductive.
- When using fixtures that must directly contact dissipative surfaces, use fixtures made of static-safe materials only.
- Keep work area free of nonconductive materials such as ordinary plastic assembly aids and Styrofoam.
- Handle electrostatic-sensitive components, parts, and assemblies by the case or PCM laminate. Handle them only at static-free workstations.
- Avoid contact with pins, leads, or circuitry.
- Turn off power and input signals before inserting or removing connectors or test equipment.

## **4.7 Grounding Equipment and Methods**

 Grounding equipment must include either a wrist strap or a foot strap at a grounded workstation.

- When seated, wear a wrist strap connected to a grounded system. Wrist straps are flexible straps with a minimum of one megaohm ±10% resistance in the ground cords. To provide proper ground, wear a strap snug against the skin at all times. On grounded mats with banana-plug connectors, connect a wrist strap with alligator clips.
- When standing, use foot straps and a grounded floor mat. Foot straps (heel, toe, or boot straps) can be used at standing workstations and are compatible with most types of shoes or boots. On conductive floors or dissipative floor mats, use them on both feet with a minimum of one-megohm resistance between the operator and ground. To be effective, the conductive strips must be worn in contact with the skin.

Other grounding equipment recommended for use in preventing electrostatic damage include:

- Antistatic tape
- Antistatic smocks, aprons, or sleeve protectors
- Conductive bins and other assembly or soldering aids
- Non-conductive foam
- Conductive tabletop workstations with ground cord of one-megohm resistance
- Static-dissipative table or floor mats with hard tie to ground
- Field service kits
- Static awareness labels
- Material-handling packages
- Non-conductive plastic bags, tubes, or boxes
- Metal tote boxes
- Electrostatic Voltage Levels and Protective Materials

Table 4-1 shows how humidity affects the electrostatic voltage levels generated by different activities.

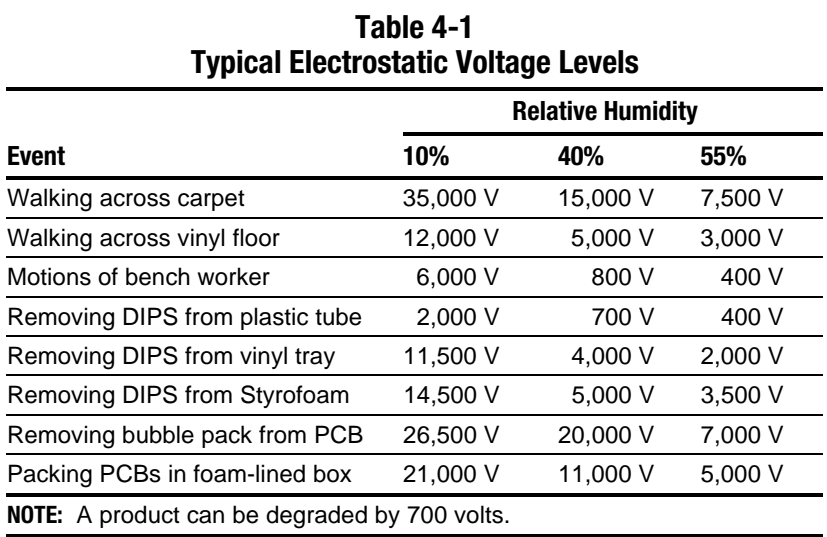

Table 4-2 lists the shielding protection provided by antistatic bags and floor mats.

## **Table 4-2 Static-Shielding Materials**

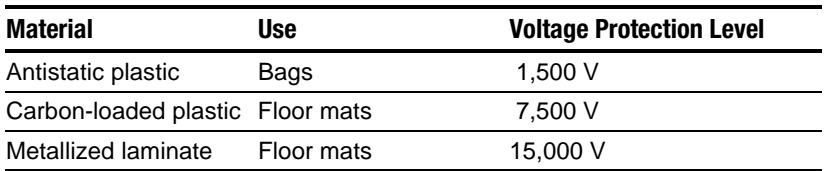

*chapter 5*

## REMOVAL AND REPLACEMENT PROCEDURES

**NOTE:** In most countries, there are no options for warranty repair other than "whole unit return." Check with your Geo Service Manager to determine if warranty repair costs are covered before ordering spare parts or performing repairs.

This chapter provides removal and replacement procedures for the Compaq Armada 100S and Notebook 100 Series.

#### **5.1 Serial Number**

Report the computer serial number to Compaq when requesting information or ordering spare parts. The serial number is located on the bottom of the computer (Figure 5-1).

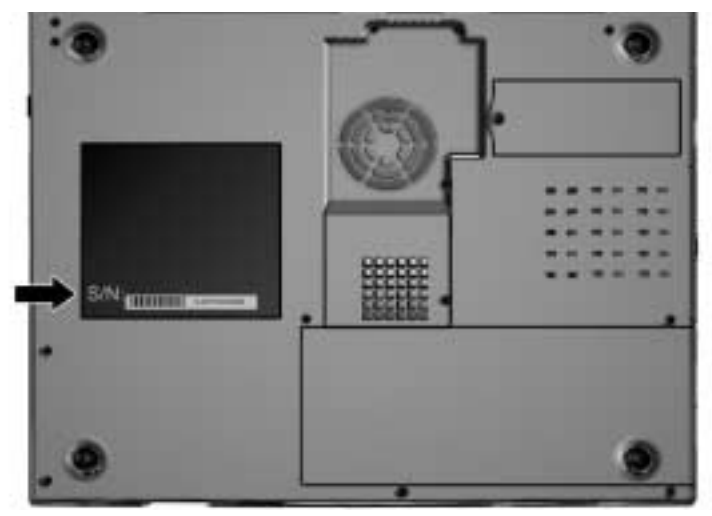

*Figure 5-1. Serial Number Location*

## **5.2 Disassembly Reference Chart**

Use the chart below to determine the section number to be referenced when removing components from the computer.

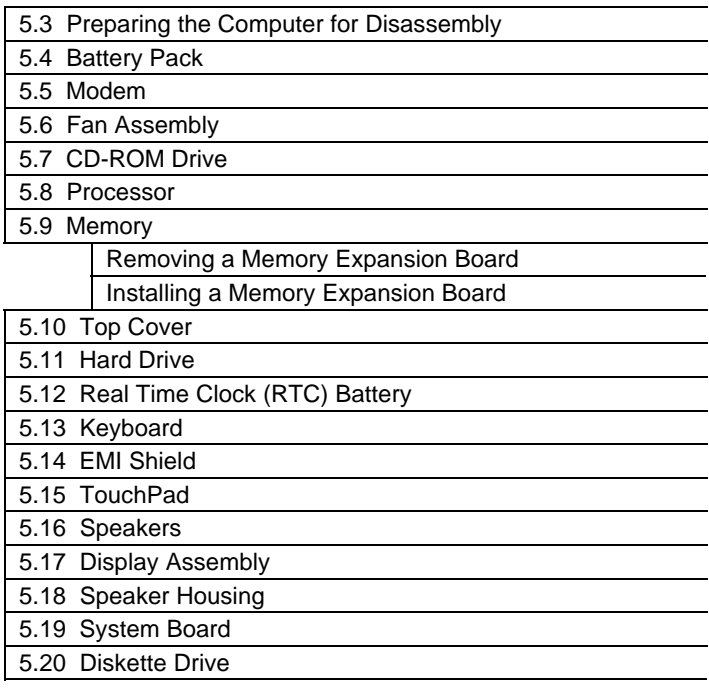

## **5.3 Computer Disassembly Preparation**

Perform the following steps before disassembling the computer. Consult the computer reference guide for instructions on the following steps:

- 1. Remove any diskettes installed in the diskette drive.
- 2. Remove any CD-ROM discs installed in the CD-ROM drive.
- 3. Turn off the computer and close it.
- 4. Disconnect the AC Adapter and external devices.
- 5. Remove the battery pack (Section 5.4).

## **5.4 Battery Pack**

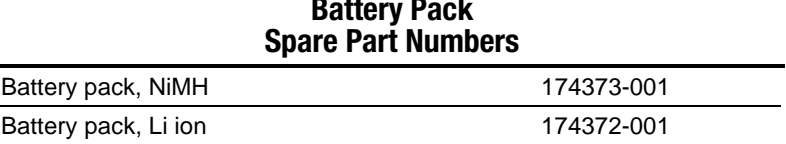

# **Battery Pack**

- 1. Prepare the computer for disassembly (Section 5.3).
- 2. Turn the computer bottom side up with the right side facing forward.
- 3. Lift the battery tab up  $\bullet$  (Figure 5-2).
- 4. Slide the battery release switch to the left <sup> $\odot$ </sup>.
- 5. Lift up the front edge of the battery pack and swing it away from computer ➌.
- 6. Remove the battery pack.

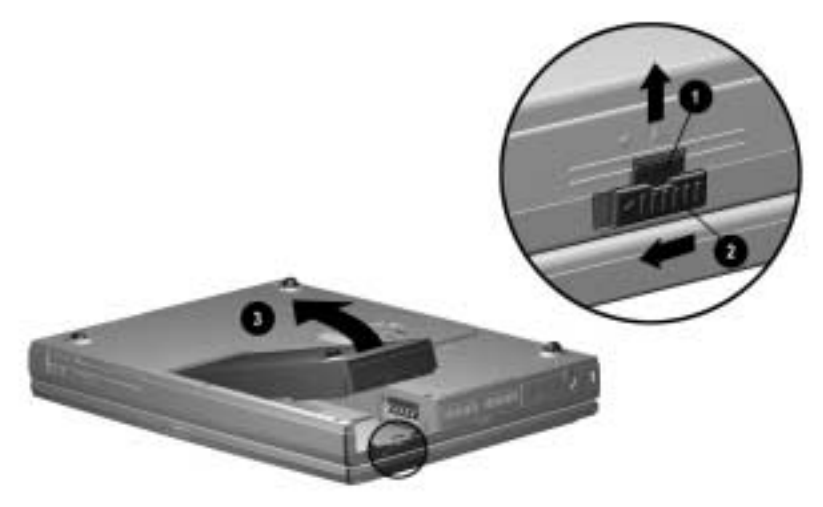

*Figure 5-2. Removing the Battery Pack* Reverse the removal procedure to replace the battery pack.

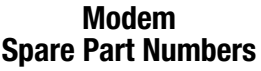

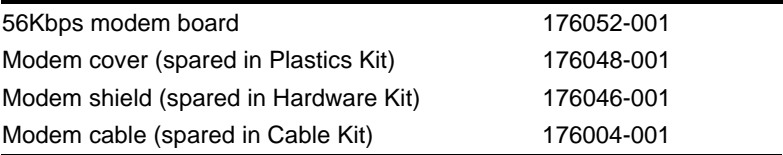

- 1. Prepare the computer for disassembly (Section 5.3).
- 2. Turn the computer bottom side up with the front facing forward.
- 3. Remove the screw  $\bullet$  securing the modem cover to the base assembly (Figure 5-3).
- 4. Lift the left side of the modem cover and swing it up and to the right ➋.
- 5. Remove the modem cover.

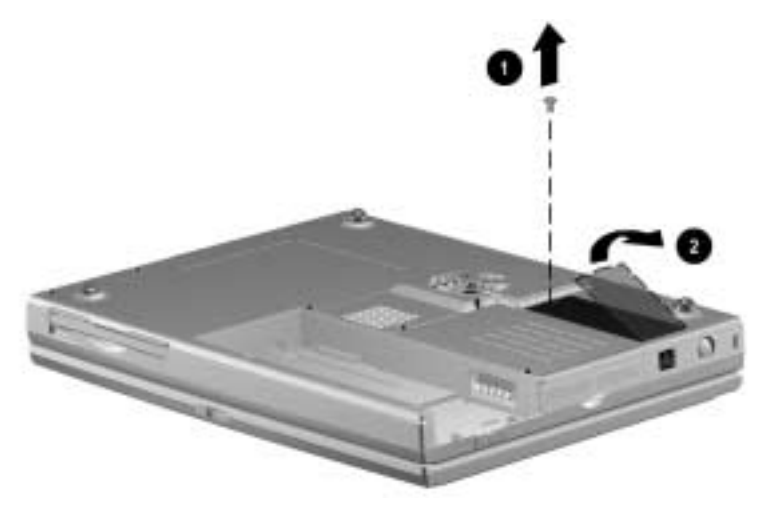

*Figure 5-3. Removing the Modem Cover*

- 6. Remove the two screws ➊ securing the modem shield to the base assembly (Figure 5-4).
- 7. Remove the modem shield <sup> $\odot$ </sup>.

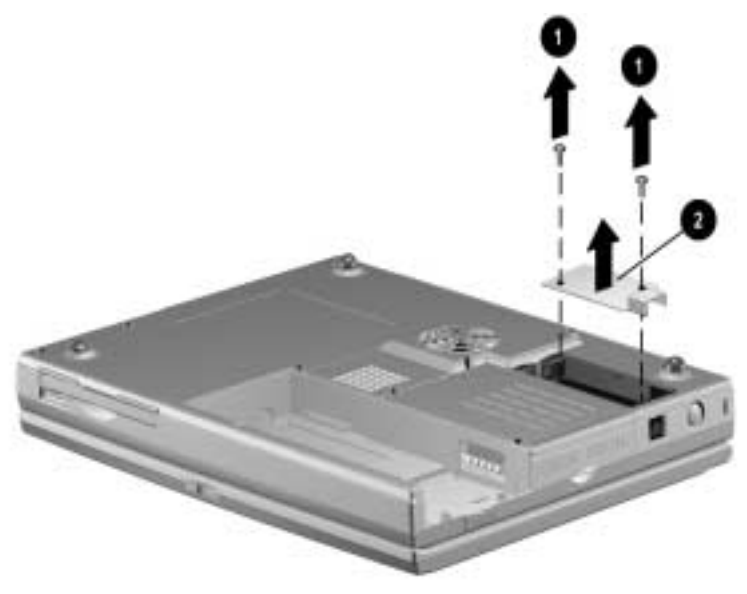

*Figure 5-4. Removing the Modem Shield*

- 8. Swing the plastic modem protector toward the back of the computer  $\bullet$  (Figure 5-5).
- 9. Disconnect the modem cable from the system board  $\mathbf{\Theta}$ .
- 10. Lift the left side of the modem board to disconnect it from the system board  $\Theta$ .
- 11. If necessary, disconnect the modem cable from the modem board and replace the modem cable  $\bullet$ .

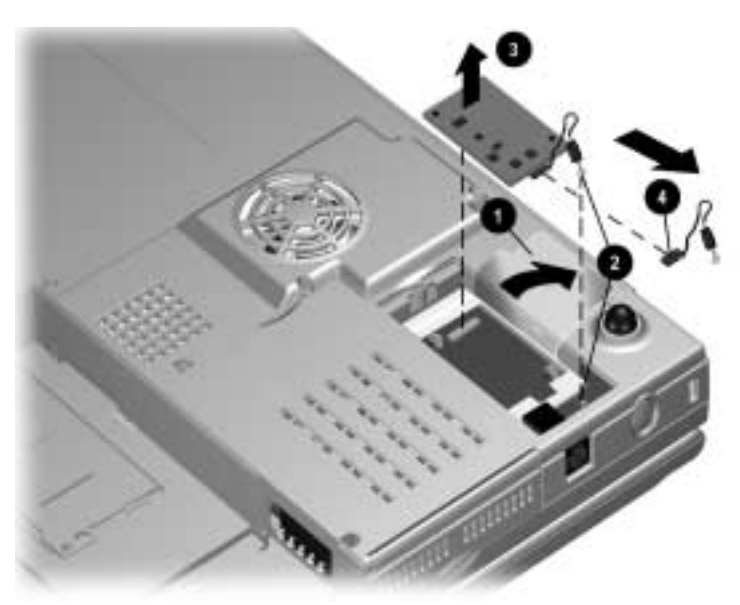

*Figure 5-5. Removing the Modem*

12. Remove the modem board.

Reverse the removal procedure to replace the modem.

## **5.6 Fan Assembly**

#### **Fan Assembly Spare Part Numbers**

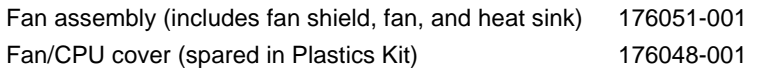

- 1. Prepare the computer for disassembly (Section 5.3).
- 2. Turn the computer bottom side up with the front facing forward.
- 3. Remove the four screws securing the fan/CPU cover to the base assembly. Note that the two screws removed from the back edge of the cover  $\bullet$  differ in size from the other two screws  $\bullet$  (Figure 5-6).
- 4. Remove the fan/CPU cover  $\Theta$ .

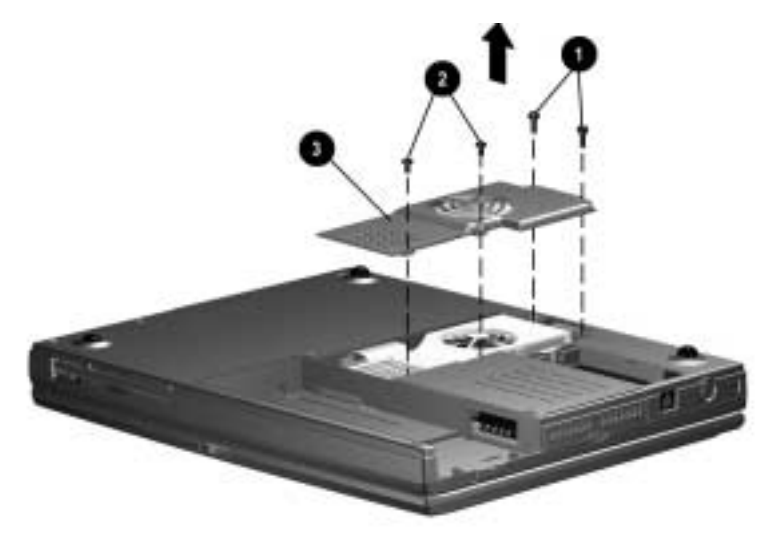

*Figure 5-6. Removing the Fan/CPU Cover*

- 5. Disconnect the fan cable  $\bullet$  from the system board (Figure 5-7).
- 6. Remove the four screws  $\bullet$  securing the fan assembly to the system board.
- 7. Remove the fan assembly  $\odot$ .

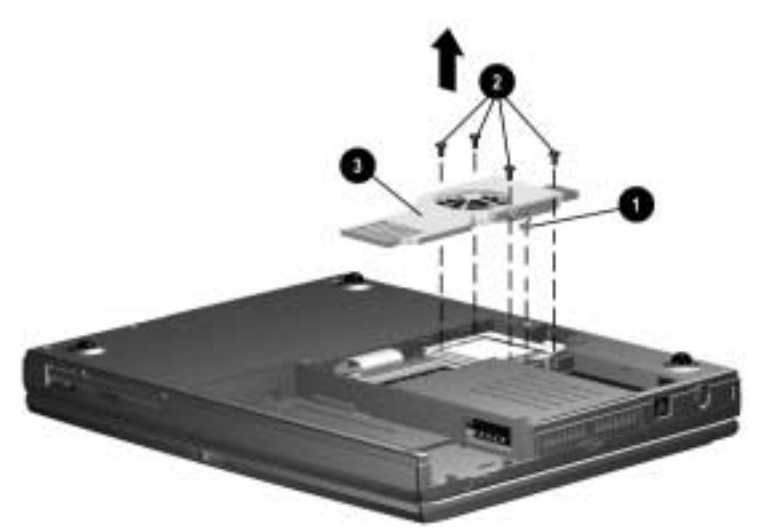

*Figure 5-7. Removing the Fan Assembly*

Reverse the removal procedure to replace the fan assembly.

## **5.7 CD-ROM Drive**

#### **CD-ROM Drive Spare Part Numbers**

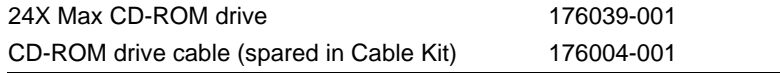

- 1. Prepare the computer for disassembly (Section 5.3).
- 2. Remove the fan assembly (Section 5.6).
- 3. Disconnect the CD-ROM drive cable from the system board  $\bullet$ (Figure 5-8).
- 4. Remove the screw securing the CD-ROM drive to the base assembly ➋.
- 5. Push on the back of the CD-ROM drive and slide the drive to the left ➌.

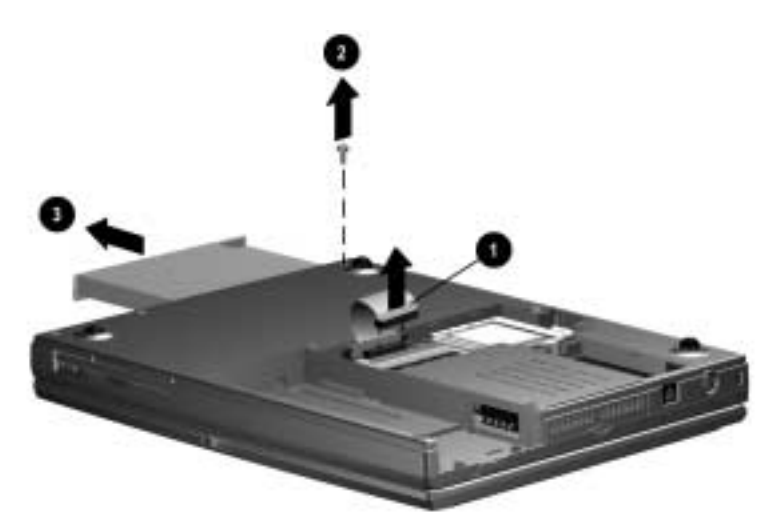

*Figure 5-8. Removing the CD-ROM Drive*

6. Remove the CD-ROM drive.

7. If necessary, disconnect the CD-ROM drive cable from the CD-ROM drive (Figure 5-9).

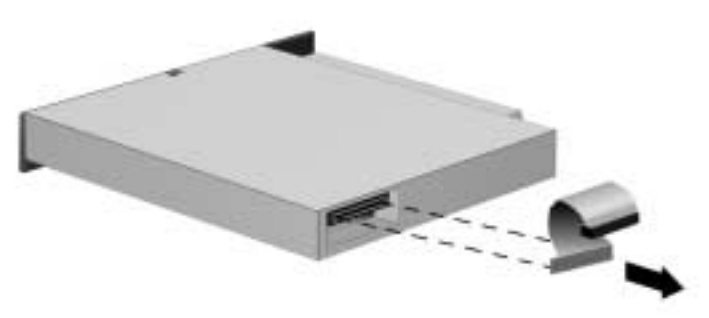

*Figure 5-9. Removing the CD-ROM Drive Cable*

Reverse the removal procedure to replace the CD-ROM drive.

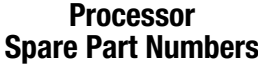

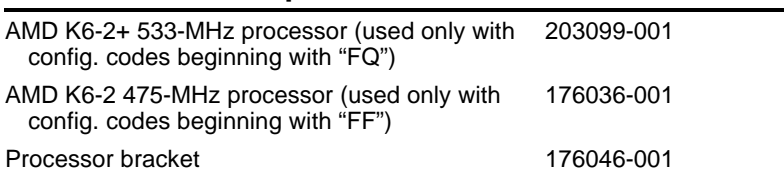

- 1. Prepare the computer for disassembly (Section 5.3).
- 2. Remove the fan assembly (Section 5.6).
- 3. Swing the left side of the processor bracket up and to the right  $\bullet$ (Figure 5-10).
- 4. Remove the processor bracket <sup> $\odot$ </sup>.

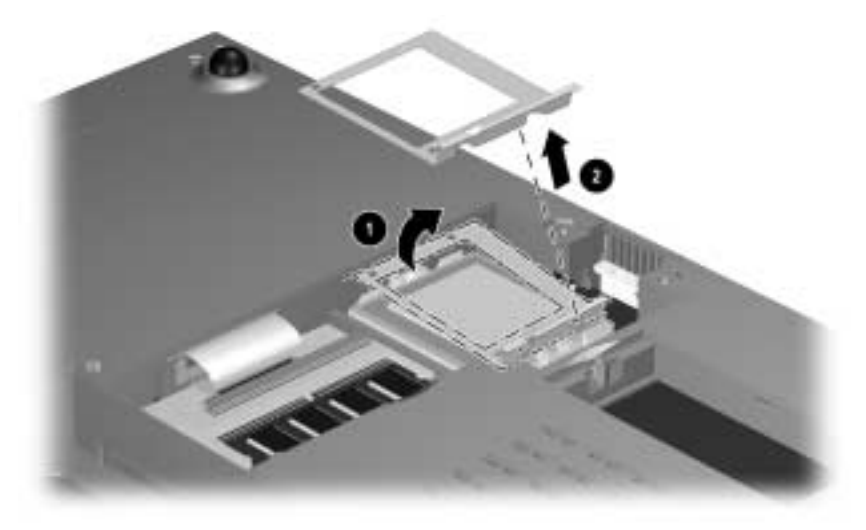

*Figure 5-10. Removing the Processor Bracket*

- 5. Insert the tip of a flat-blade screwdriver into the left socket  $\bullet$ . This socket is marked **"SKT OPEN"** (Figure 5-11).
- 6. Swing the screwdriver to the right to release the processor ➋.
- 7. Remove the processor.

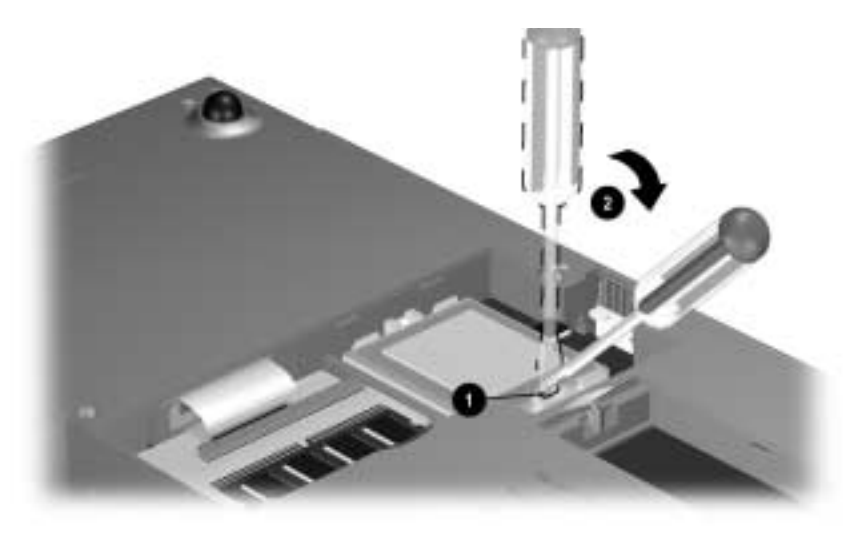

*Figure 5-11. Removing the Processor*

When replacing the processor, make sure the white square is in the upper-right corner  $\ddot{\mathbf{0}}$ . Insert the tip of the screwdriver into the right socket (marked "**SKT CLOSE**") <sup> $\odot$ </sup> and swing the screwdriver to the right to seat the processor  $\bullet$  (Figure 5-12).

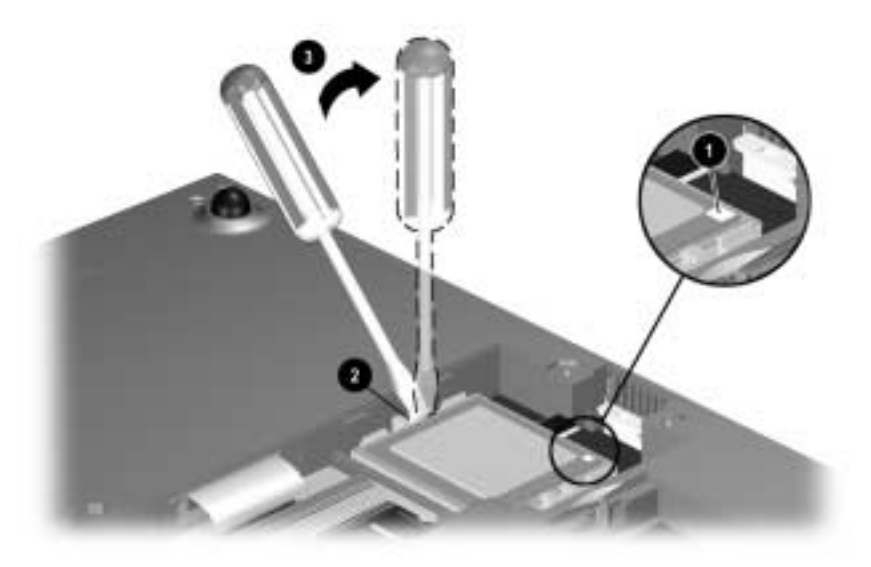

*Figure 5-12. Replacing the Processor*

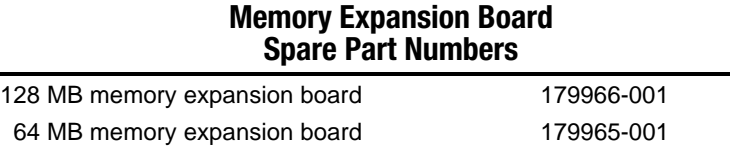

The Compaq Armada 100S and Notebook 100 computers feature one memory expansion slot, located under the fan assembly.

32 MB memory expansion board 179964-001

#### **Removing a Memory Expansion Board**

- 1. Prepare the computer for disassembly (Section 5.3).
- 2. Remove the fan assembly (Section 5.6).
- 3. Spread the retaining tabs apart  $\bullet$ . The memory expansion board tilts upward (Figure 5-13).
- 4. Lift the edge of the memory expansion board and gently slide it out of the memory expansion slot at a 45-degree angle ➋.
- 5. Place the memory expansion board in an electrostatic-safe container.

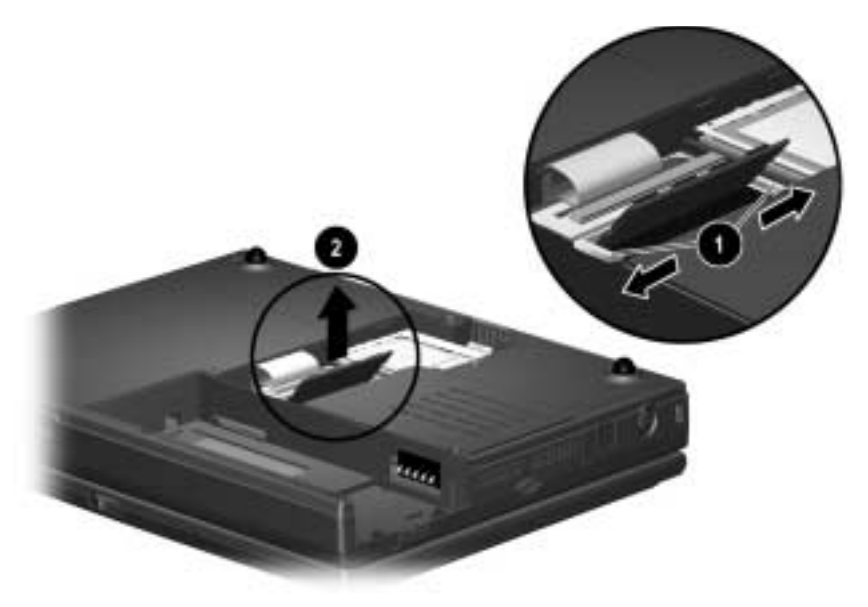

*Figure 5-13. Removing a Memory Expansion Board*

## **Installing a Memory Expansion Board**

All memory expansion boards are asymmetrically keyed (notched) to ensure correct positioning.

- 1. Insert the memory expansion board into an empty memory expansion slot at a 45-degree angle  $\bullet$  (Figure 5-14).
- 2. Push the memory expansion board down  $\bullet$  until the board is seated in the plastic retention clips.

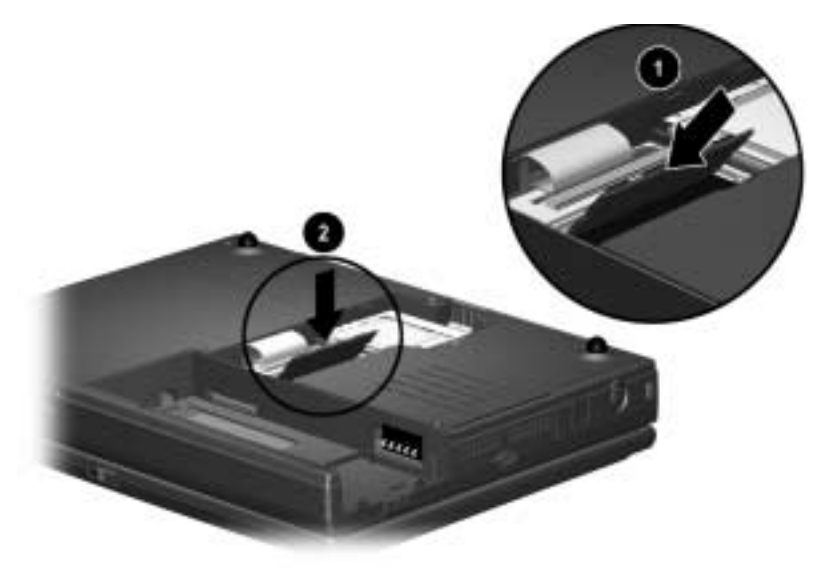

*Figure 5-14. Installing a Memory Expansion Board*

## **5.10 Top Cover**

#### **Top Cover Spare Part Numbers**

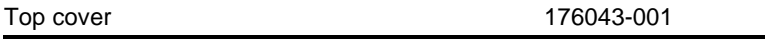

- 1. Prepare the computer for disassembly (Section 5.3).
- 2. Turn the computer bottom side up, with the front facing forward.
- 3. Remove the six screws securing the top cover to the base assembly (Figure 5-15).

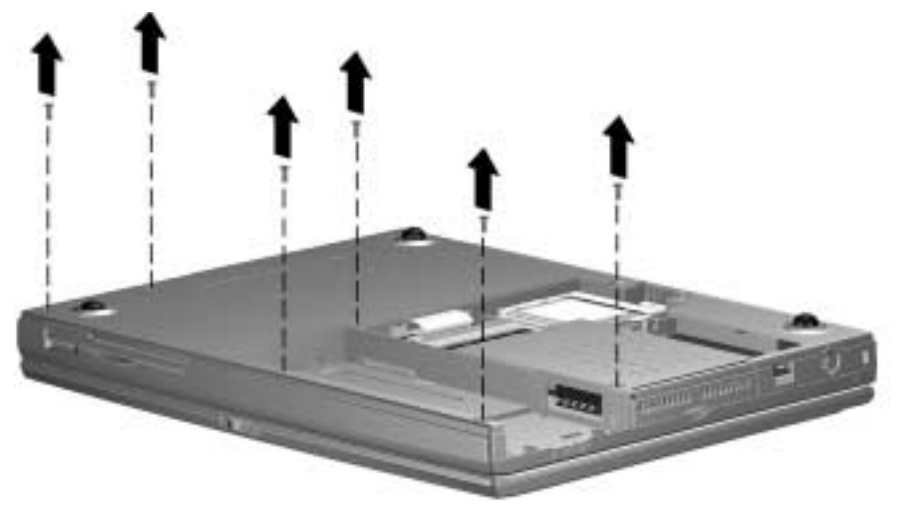

*Figure 5-15. Removing the Top Cover Screws*

- 4. Turn the computer top side up, with the front facing forward.
- 5. Open the computer.
6. Lift up the front edge of the top cover  $\bullet$  and swing it toward the back of the computer  $\bullet$  (Figure 5-16).

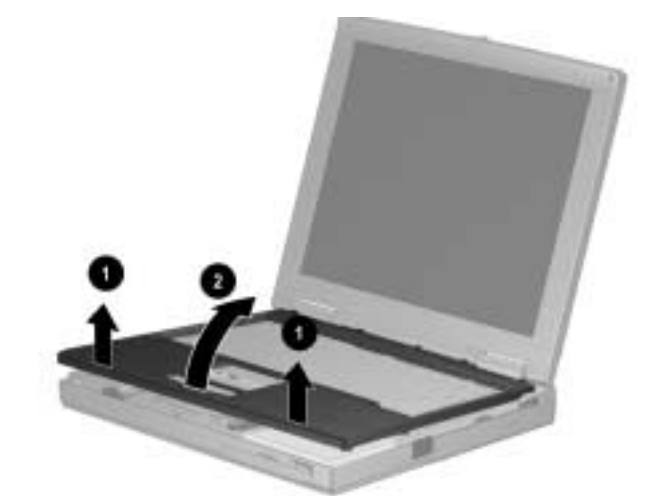

*Figure 5-16. Removing the Top Cover*

7. Remove the top cover.

**IMPORTANT:** When installing the top cover, align the five tabs on the back edge of the top cover with the slots in the speaker housing.

#### **5.11 Hard Drive**

#### **Hard Drive Spare Part Numbers**

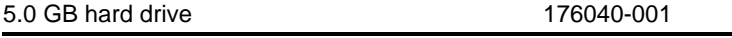

- 1. Prepare the computer for disassembly (Section 5.3).
- 2. Remove the top cover (Section 5.10).
- 3. Remove the two screws securing the hard drive to the base assembly  $\bullet$  (Figure 5-17).
- 4. Lift up the right side of the hard drive  $\mathbf{\Theta}$ , and then pull the hard drive to the right <sup>O</sup> to disconnect it from the TouchPad assembly.

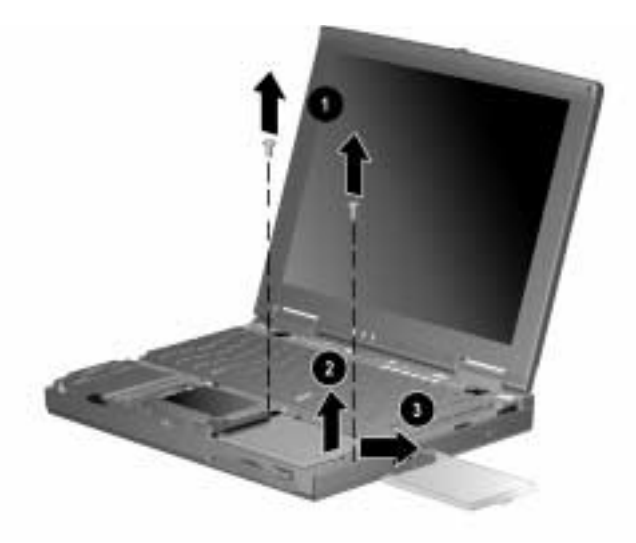

*Figure 5-17. Removing the Hard Drive*

5. Remove the hard drive.

Reverse the removal procedure to replace the hard drive.

#### **5.12 Real Time Clock (RTC) Battery**

**NOTE:** Removal of the RTC battery clears all information from CMOS.

#### **Real Time Clock Battery Spare Part Numbers**

Real time clock battery (spared in Hardware Kit) 176049-001

- 1. Prepare the computer for disassembly (Section 5.3).
- 2. Remove the top cover (Section 5.10).
- 3. Disconnect the RTC battery cable from the TouchPad  $\bullet$ (Figure 5-18).
- 4. Remove the RTC battery from the base assembly  $\bullet$ .

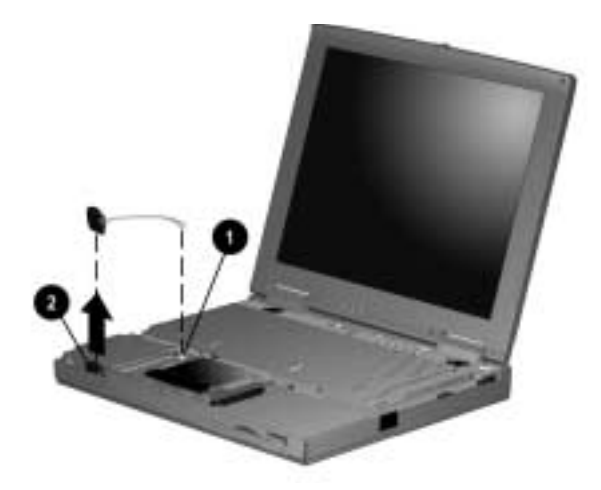

*Figure 5-18. Removing the RTC Battery*

Reverse the removal procedure to replace the RTC battery.

#### **5.13 Keyboard**

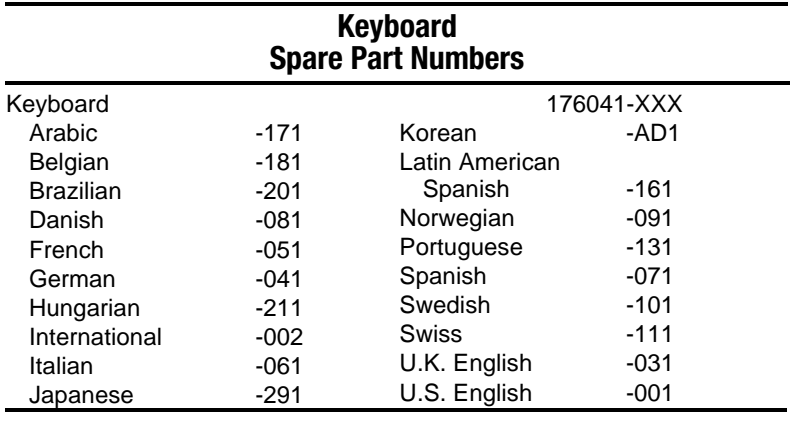

- 1. Prepare the computer for disassembly (Section 5.3).
- 2. Remove the top cover (Section 5.10).
- 3. Lift up the front edge of the keyboard  $\bullet$  and swing it back toward the display (Figure 5-19).
- 4. Release the ZIF (zero insertion force) connector to which the keyboard cable is attached ➋.
- 5. Disconnect the keyboard cable from the system board ➌.

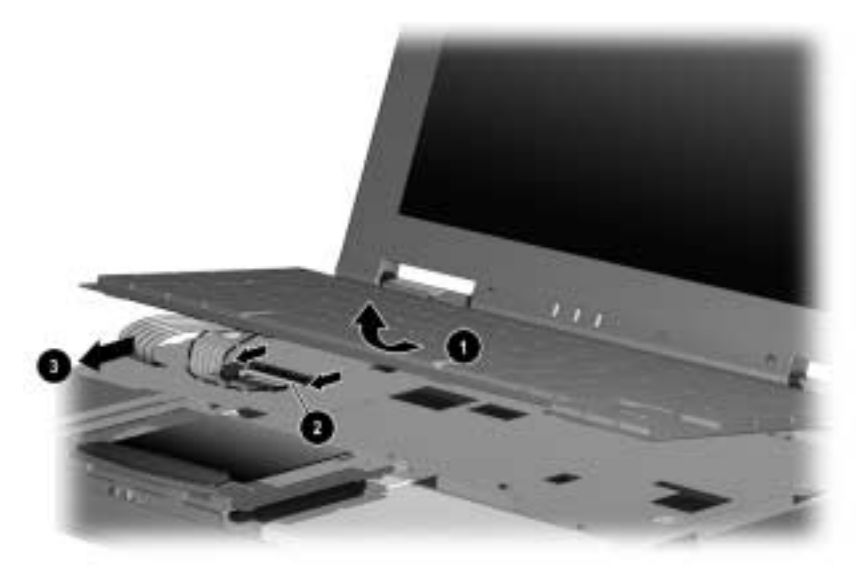

*Figure 5-19. Releasing the Keyboard and Disconnecting the Keyboard Cable*

6. Remove the keyboard.

**IMPORTANT:** When installing the keyboard, align the three tabs on the back edge of the keyboard with the slots in the EMI shield.

#### **5.14 EMI Shield**

#### **EMI Shield Spare Part Numbers**

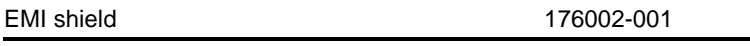

- 1. Prepare the computer for disassembly (Section 5.3).
- 2. Remove the top cover (Section 5.10).
- 3. Remove the keyboard (Section 5.13).
- 4. Remove the 12 screws securing the EMI shield to the base assembly (Figure 5-20).

**NOTE:** Three different sizes of screws are removed in this step: the silver screws are removed/installed in location  $\bullet$ ; the longer black screws are removed/installed in location  $\Theta$ ; the shorter black screw is removed/installed in location ➌.

Also note that one of the silver screws  $\bullet$  secures the display ground cable to the EMI shield.

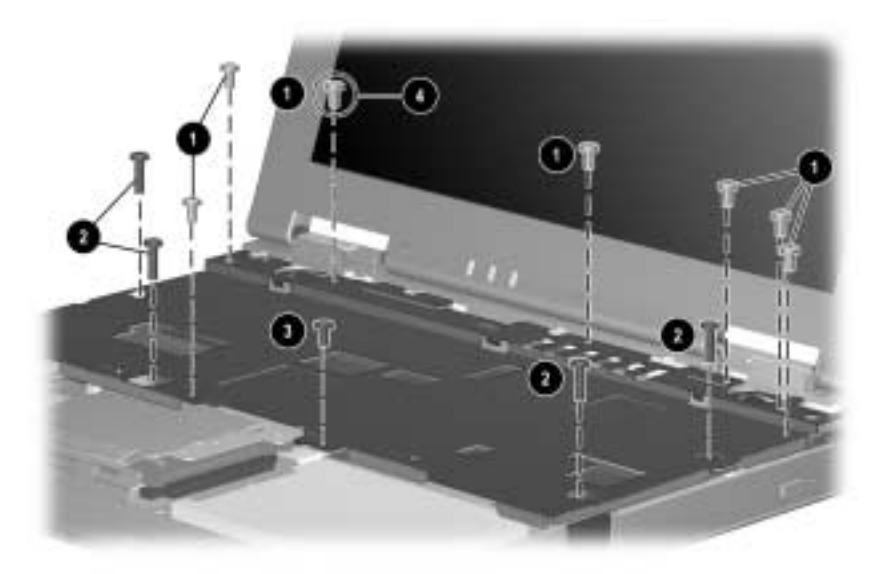

*Figure 5-20. Removing the EMI Shield Screws*

5. Lift up the front edge of the shield and swing it toward the back of computer (Figure 5-21).

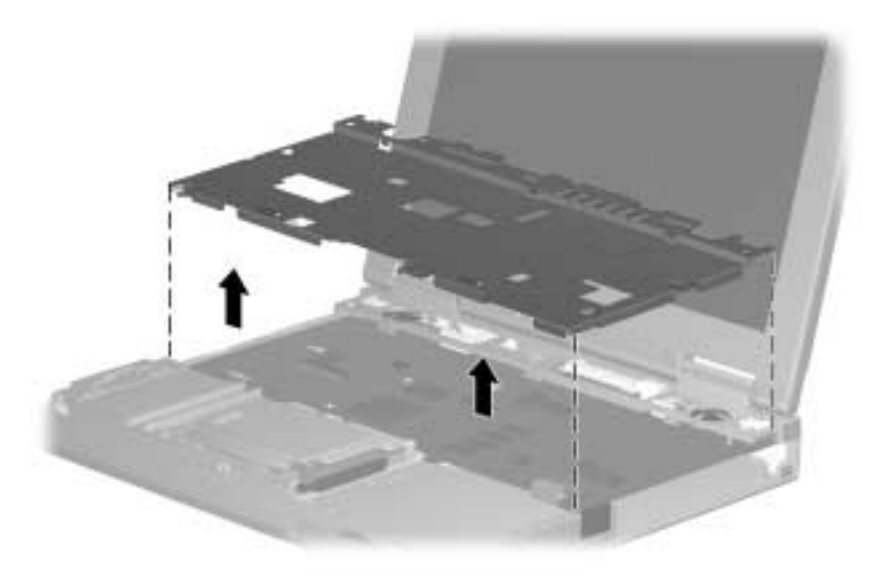

*Figure 5-21. Removing the EMI shield*

6. Remove the EMI shield.

Reverse the removal procedure to replace the EMI shield.

#### **5.15 TouchPad**

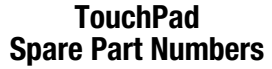

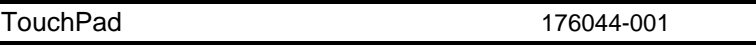

- 1. Prepare the computer for disassembly (Section 5.3) and, in the order below, remove the following components:
	- Top cover (Section 5.10)
	- Hard drive (Section 5.11)
	- RTC battery (Section 5.12)
	- Keyboard (Section 5.13)
	- EMI shield (Section 5.14)
- 2. Lift the back edge of the TouchPad to disconnect it from the system board  $\bullet$  (Figure 5-22).
- 3. Remove the TouchPad ➋.

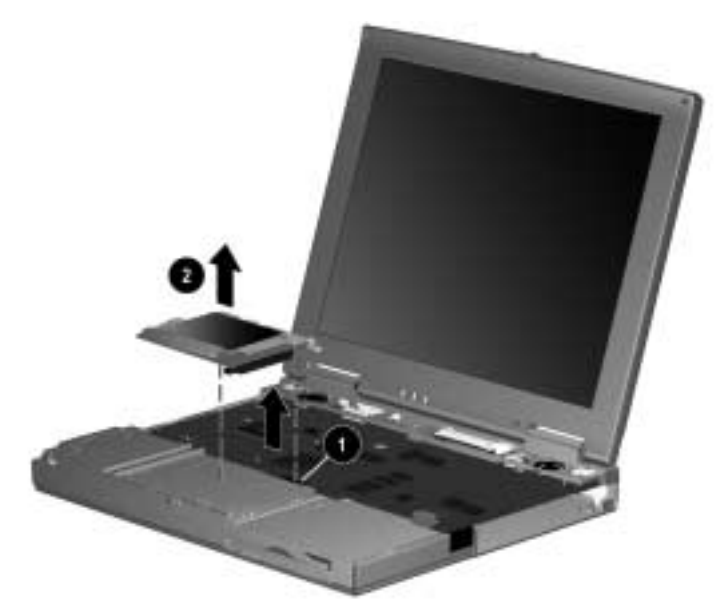

*Figure 5-22. Removing the TouchPad*

Reverse the removal procedure to replace the TouchPad.

#### **5.16 Speakers**

#### **Speakers Spare Part Numbers**

Speakers (2; spared in Hardware Kit) 176049-001

- 1. Prepare the computer for disassembly (Section 5.3) and, in the order below, remove the following components:
	- Top cover (Section 5.10)
	- Keyboard (Section 5.13)
	- EMI shield (Section 5.14)
- 2. Disconnect the speaker cables from the system board  $\bullet$ (Figure 5-23).
- 3. Remove the speakers from the speaker housing  $\bullet$ .

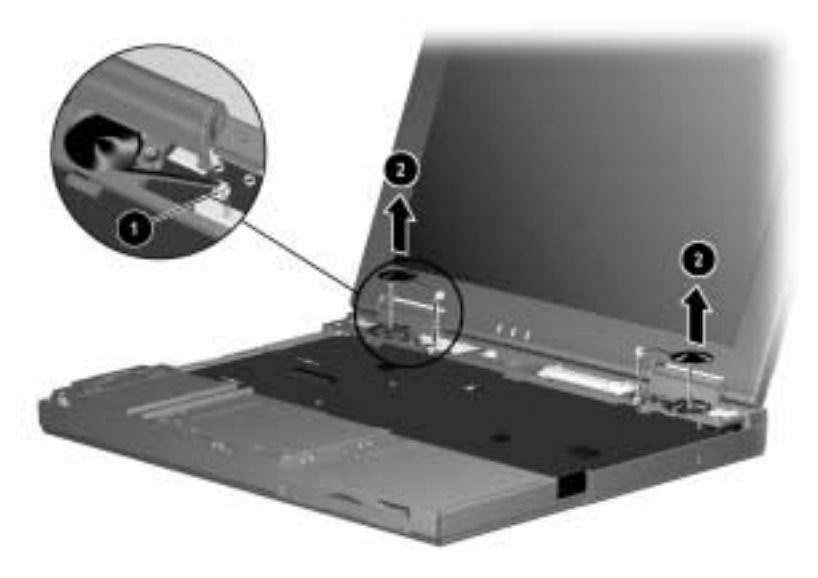

*Figure 5-23. Removing the Speakers*

Reverse the removal procedure to replace the speakers.

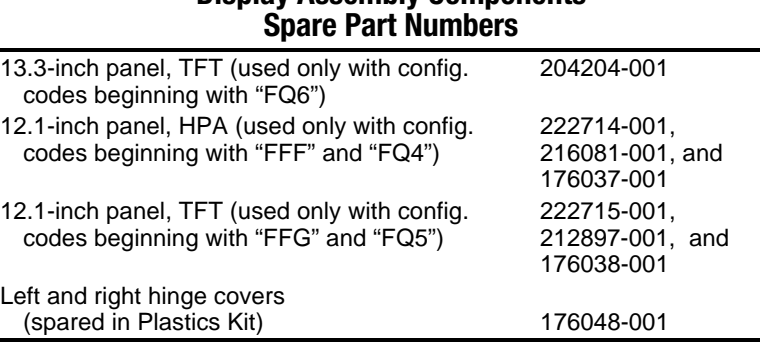

### **Display Assembly Components**

- 1. Prepare the computer for disassembly (Section 5.3) and, in the order below, remove the following components:
	- Top cover (Section 5.10)
	- Keyboard (Section 5.13)
	- EMI shield (Section 5.14)
- 2. Use a flat blade screwdriver to gently pry up and remove the left and right hinge covers (Figure 5-24).

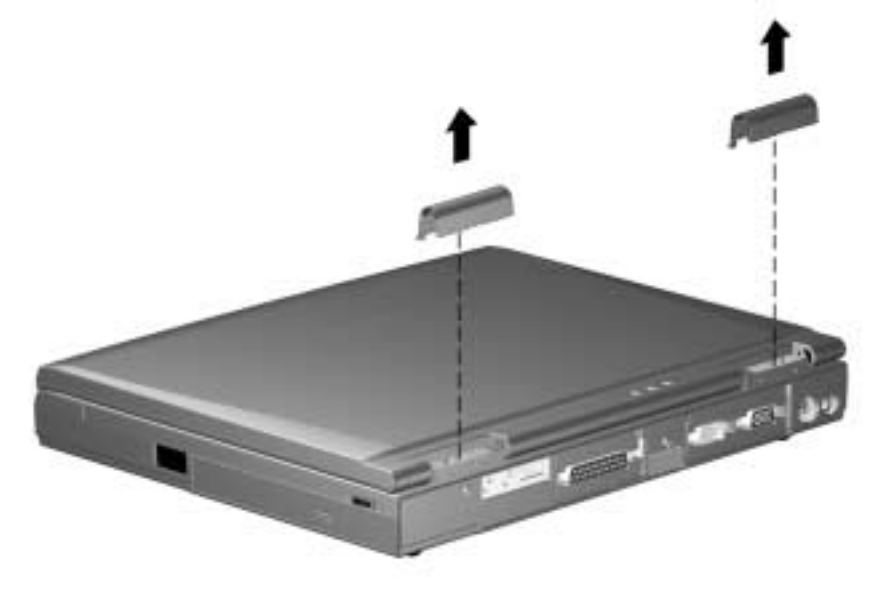

*Figure 5-24. Removing the Hinge Covers*

- 3. Open the computer as far as it will open.
- 4. Disconnect the display video cable  $\bullet$ , display inverter cable  $\bullet$ , and microphone cable  $\bullet$  (Figure 5-25).

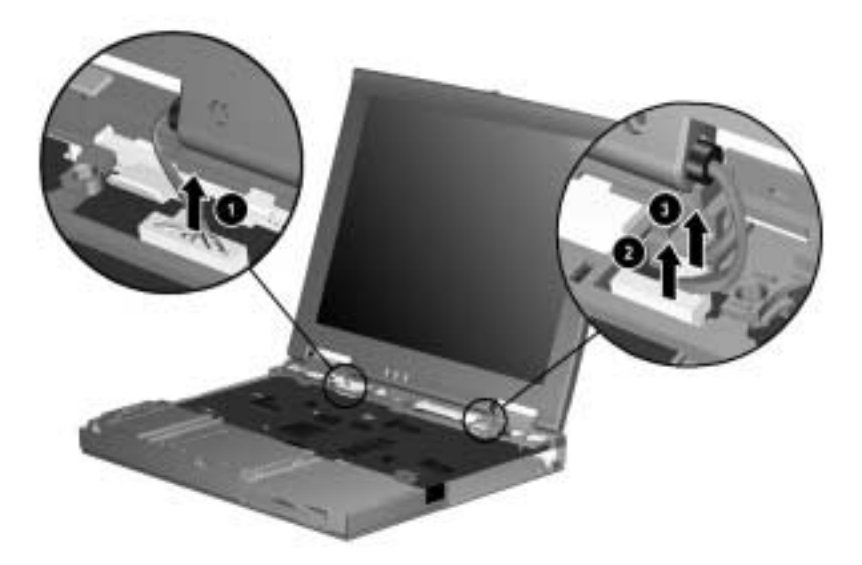

*Figure 5-25. Disconnecting the Display Cables*

- 5. Remove the four screws  $\bullet$  securing the display hinges to the base assembly (Figure 5-26).
- 6. Remove the display assembly ➋.

**NOTE:** Make sure the display assembly is supported and does not fall when the screws are removed.

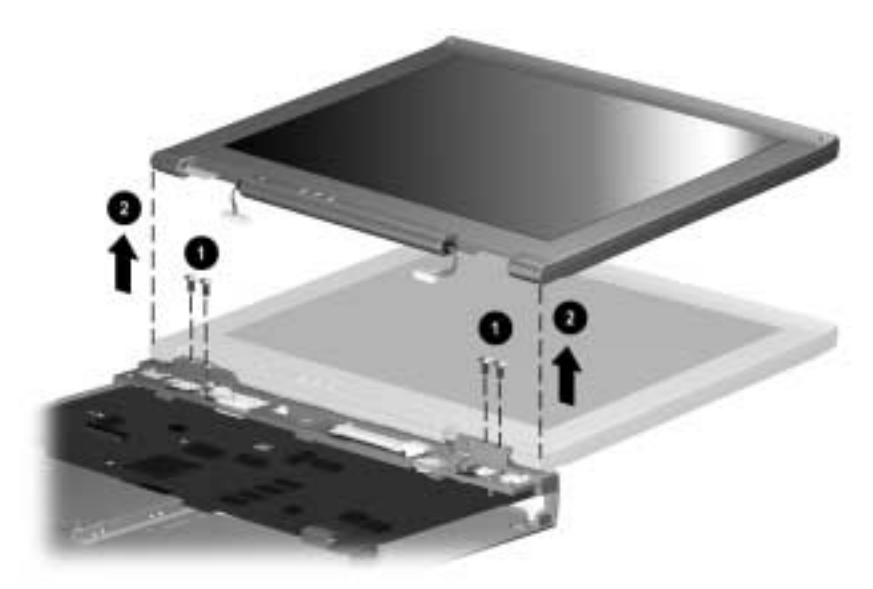

*Figure 5-26. Removing the Display Assembly*

When installing the display assembly, make sure the display video cable  $\bullet$  is routed behind the left speaker connector  $\bullet$  on the system board (Figure 5-27).

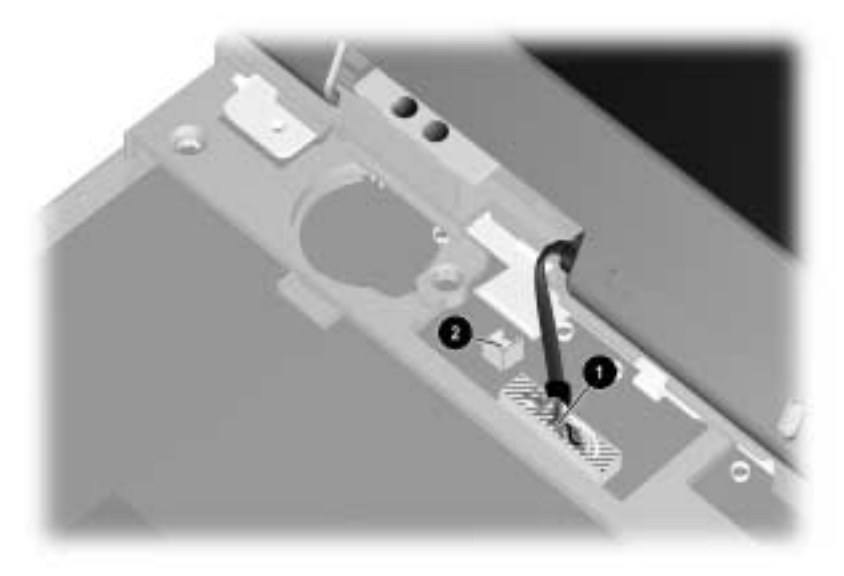

*Figure 5-27. Routing the Display Video Cable*

When replacing the system board or display assembly, it is imperative that the DIP switches be set correctly. To set the display DIP switches on the system board, follow these steps:

- 1. Locate the part number label on the display microphone cable  $\bullet$ (Figure 5-28).
- 2. Part numbers 541566850001/176038-001, 541566931001/ 212897-001, and 413000020183/222715-001 correspond to the 12.1-inch, TFT display assemblies. If these part numbers are on the label, make sure the display DIP switch on the system board is set according to setting ➋.

 Part numbers 541566850002/176037-001 and 541566931003/ 216081-001 correspond to two of the 12.1-inch, HPA display assemblies. If these part numbers are on the label, make sure the display DIP switch on the system board is set according to setting ➌.

 Part number 413000020228/222714-001 corresponds to the third 12.1-inch, HPA display assembly. If this part number is on the label, make sure the display DIP switch on the system board is set according to setting  $\bullet$ .

 Part number 541566931002/204204-001 corresponds to the 13.3-inch, TFT display assembly. If this is the part number on the label, make sure the display DIP switch on the system board is set according to setting 6.

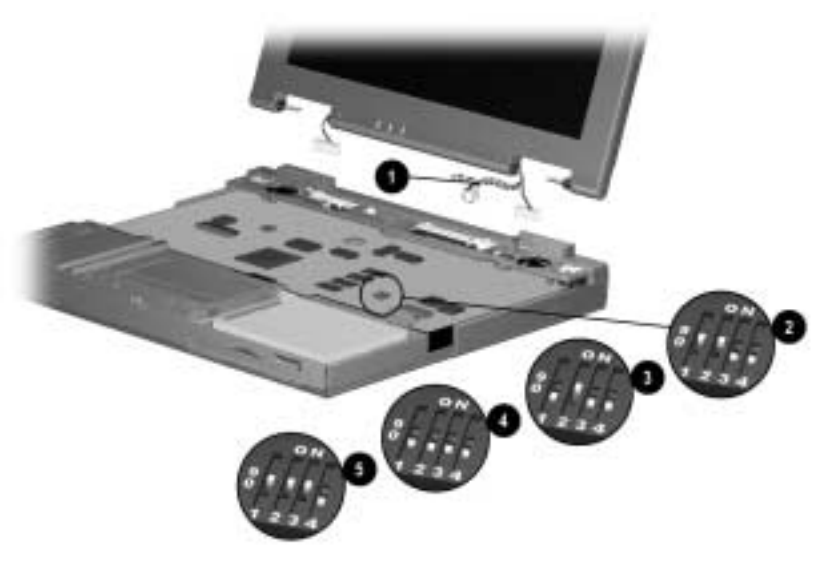

*Figure 5-28. Setting the Display DIP Switches*

3. After the DIP switch settings have been verified, reassemble the computer.

#### **5.18 Speaker Housing**

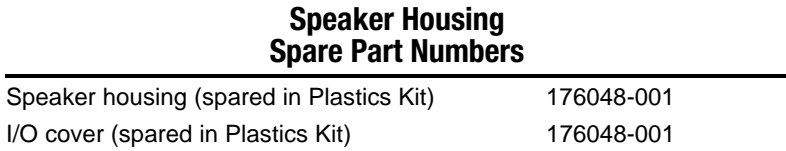

- 1. Prepare the computer for disassembly (Section 5.3) and, in the order below, remove the following components:
	- Top cover (Section 5.10)
	- Keyboard (Section 5.13)
	- EMI shield (Section 5.14)
	- Display assembly (Section 5.17)
- 2. Position the computer so the rear panel faces forward.
- 3. Remove the screw securing the I/O cover to the speaker housing  $\bullet$ (Figure 5-29).
- 4. Flex the middle of the I/O cover away from the computer  $\bullet$ .

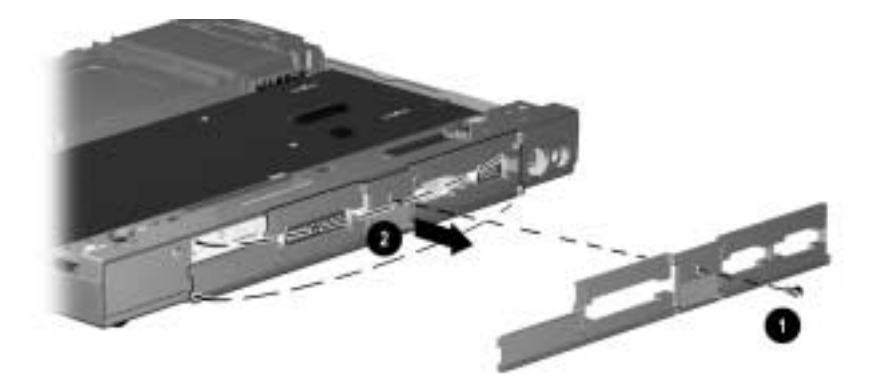

*Figure 5-29. Removing the I/O Cover*

5. Remove the I/O cover.

- 6. Remove the five screws securing the speaker housing to the base assembly  $\bullet$  (Figure 5-30).
- 7. Remove the speaker housing  $\odot$ .

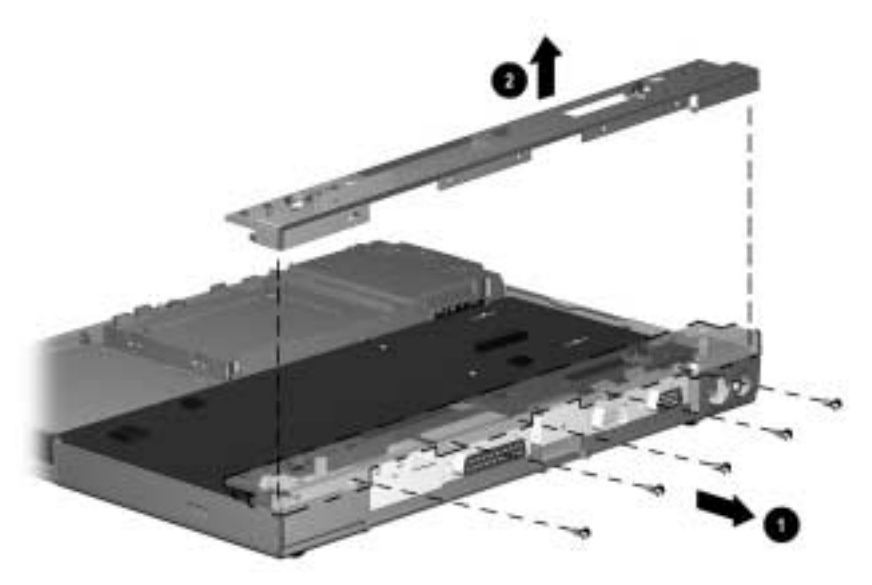

*Figure 5-30. Removing the Speaker Housing*

Reverse the removal procedure to replace the speaker housing.

#### **System Board Spare Part Numbers**

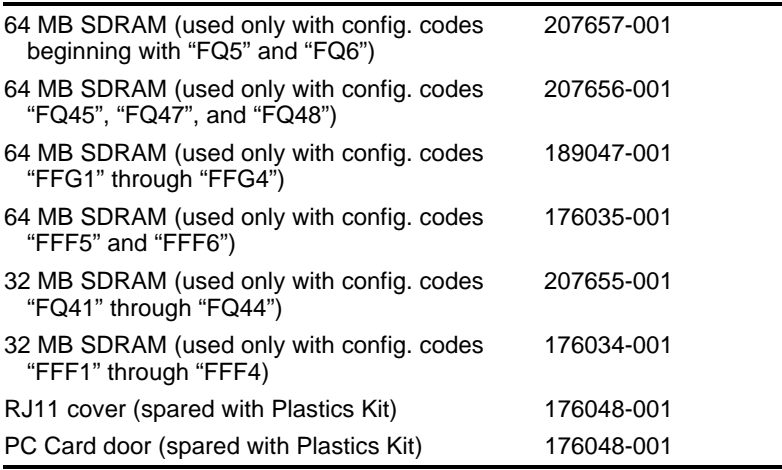

**IMPORTANT:** When replacing the system board, it is imperative that the DIP switches be set correctly. Refer to Section 5.17 for information on setting the display DIP switches.

- 1. Prepare the computer for disassembly (Section 5.3) and, in the order below, remove the following components:
	- Top cover (Section 5.10)
	- Hard drive (Section 5.11)
	- RTC battery (Section 5.12)
	- Keyboard (Section 5.13)
	- EMI shield (Section 5.14)
	- TouchPad (Section 5.15)
	- Speakers (Section 5.16)
	- Display assembly (Section 5.17)
	- Speaker housing (Section 5.18)
- 2. Turn the computer bottom side up with the rear panel facing forward.

3. Remove the two screws securing the system board to the base assembly (Figure 5-31).

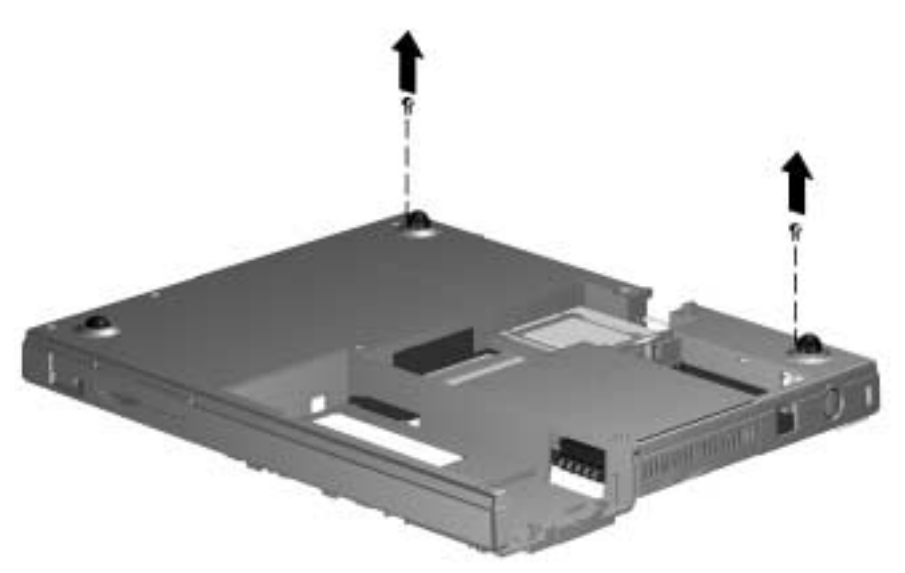

*Figure 5-31. Removing the System Board Screws*

4. Turn the computer top side up with the front facing forward.

- 5. If installed, remove the RJ11 cover from the left side of the computer  $\bullet$  (Figure 5-32).
- 6. Disconnect the diskette drive LIF (low insertion force) cable from the system board **<sup>O</sup>**.
- 7. Remove the system board from the base assembly ➌.

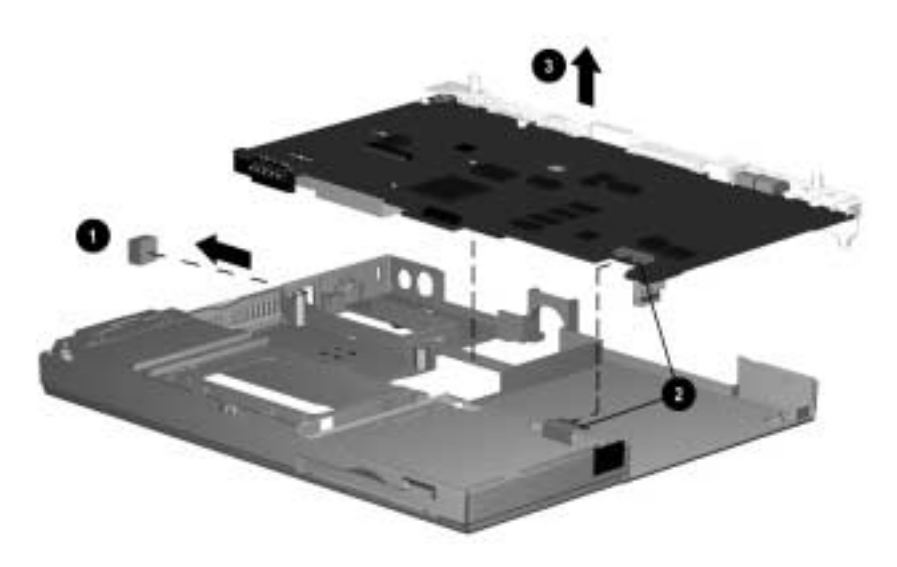

*Figure 5-32. Removing the System Board*

**IMPORTANT:** When installing the system board, make sure the diskette drive cable does not get trapped underneath the system board.

If necessary, remove the PC Card door by partially opening the door  $\mathbf{0}$ , flexing the middle of the door away from the computer  $\Theta$ , and removing the door (Figure 5-33).

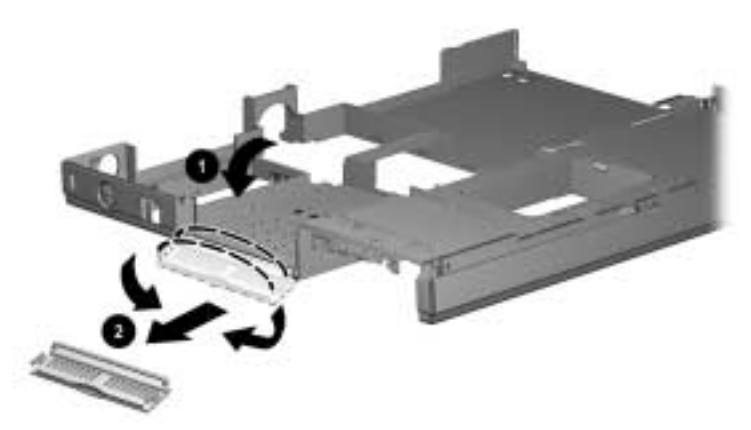

*Figure 5-33. Removing the PC Card Door*

#### **5.20 Diskette Drive**

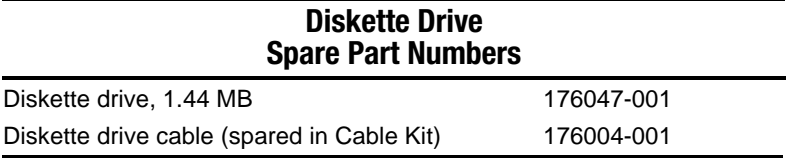

- 1. Prepare the computer for disassembly (Section 5.3) and, in the order below, remove the following components:
	- Top cover (Section 5.10)
	- Hard drive (Section 5.11)
	- RTC battery (Section 5.12)
	- Keyboard (Section 5.13)
	- EMI shield (Section 5.14)
	- TouchPad (Section 5.15)
	- Speakers (Section 5.16)
	- Display assembly (Section 5.17)
	- Speaker housing (Section 5.18)
	- System board (Section 5.19)

2. Lift the back edge of the diskette drive  $\bullet$  and swing it up and toward the front of the base assembly  $\bigcirc$  (Figure 5-34).

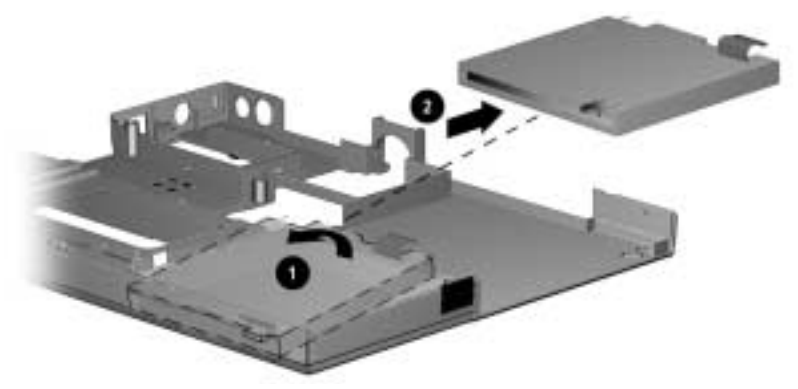

*Figure 5-34. Removing the Diskette Drive*

3. Remove the diskette drive.

If necessary, remove the diskette drive cable by releasing the ZIF connector ➊ to which the cable is attached and disconnecting the cable  $\bullet$  (Figure 5-35).

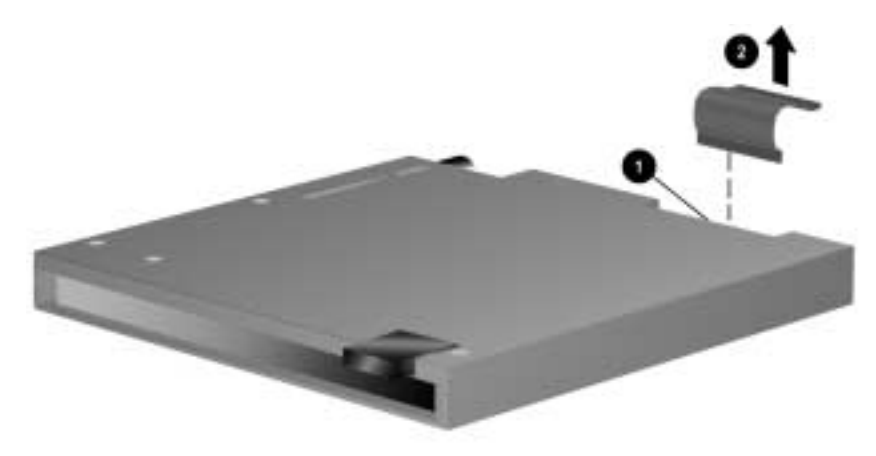

*Figure 5-35. Disconnecting the Diskette Drive Cable*

When installing the diskette drive, first insert the front of the drive through the opening in the base assembly  $\bullet$ , then lower the back edge of the drive into the base assembly ➋. Make sure the FPC cable ➌ on the back of the drive fits inside the diskette drive shield (Figure 5-36).

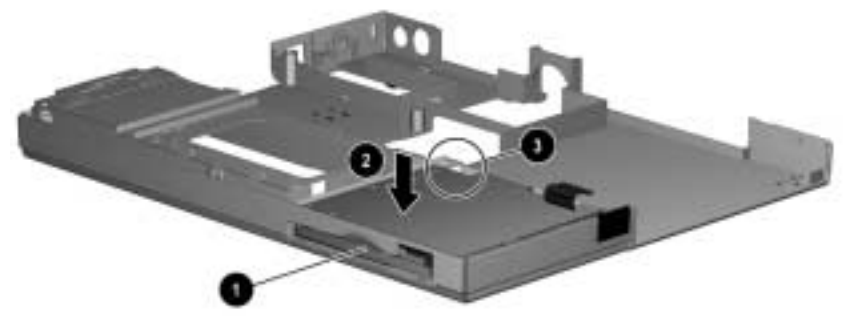

*Figure 5-36. Installing the Diskette Drive*

*appendix A*

### CONNECTOR PIN ASSIGNMENTS

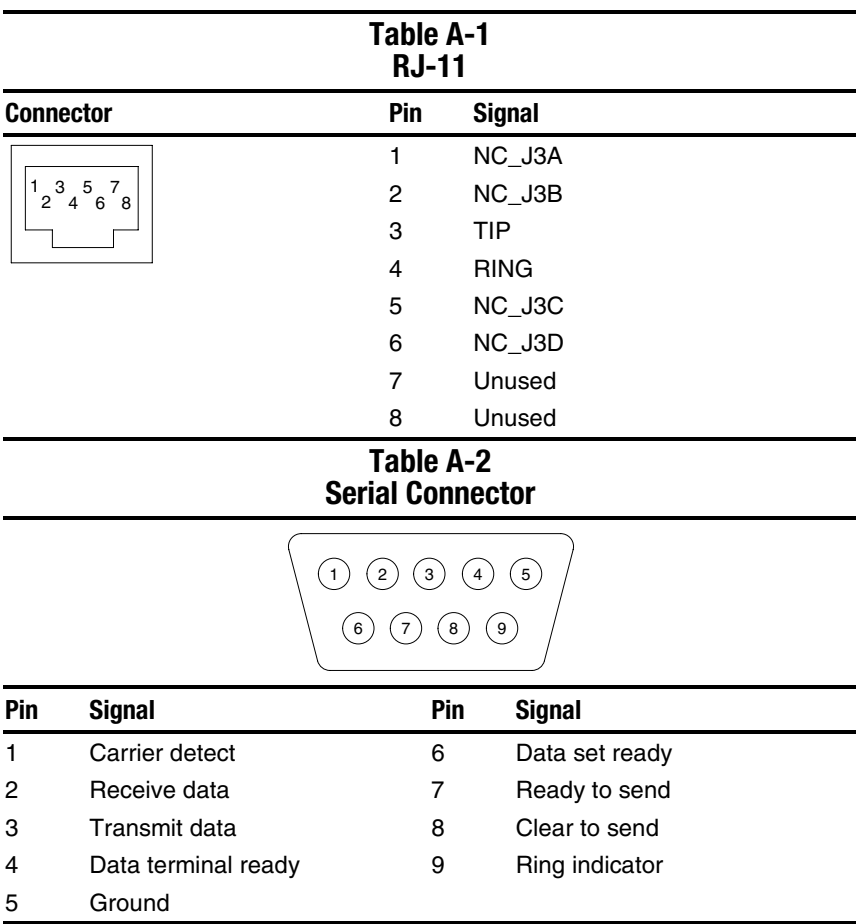

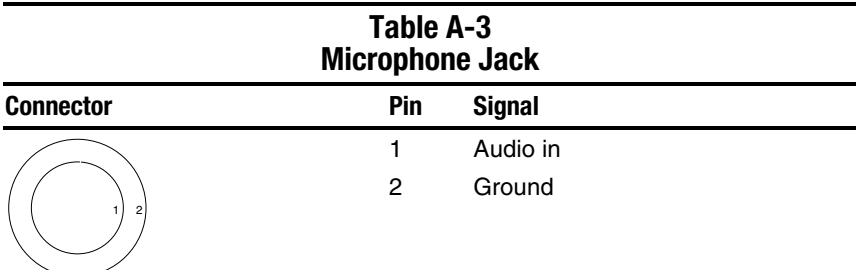

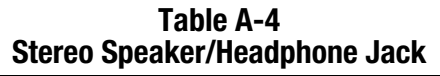

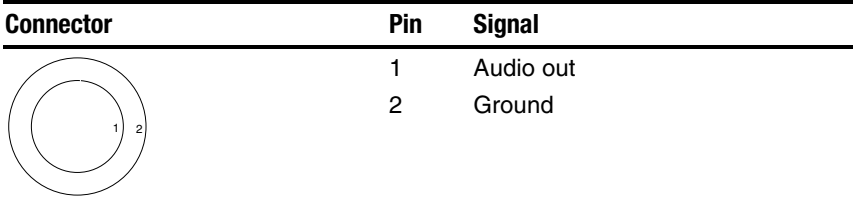

#### **Table A-5 Stereo Line-in Jack**

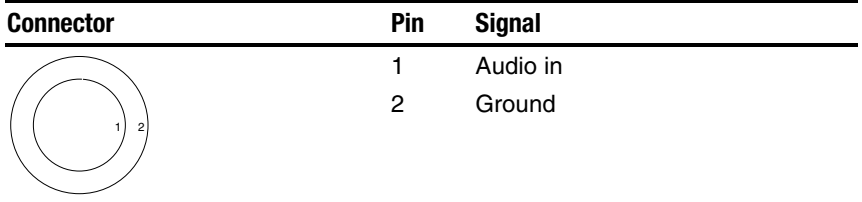

#### **Table A-6 Parallel Connector**

4 ) (3 ) (2 ) (1 17) (16) (15) (14 13) (12) (11) (10) (9) (8) (7) (6) (5 25) (24) (23) (22) (21) (20) (19) (18

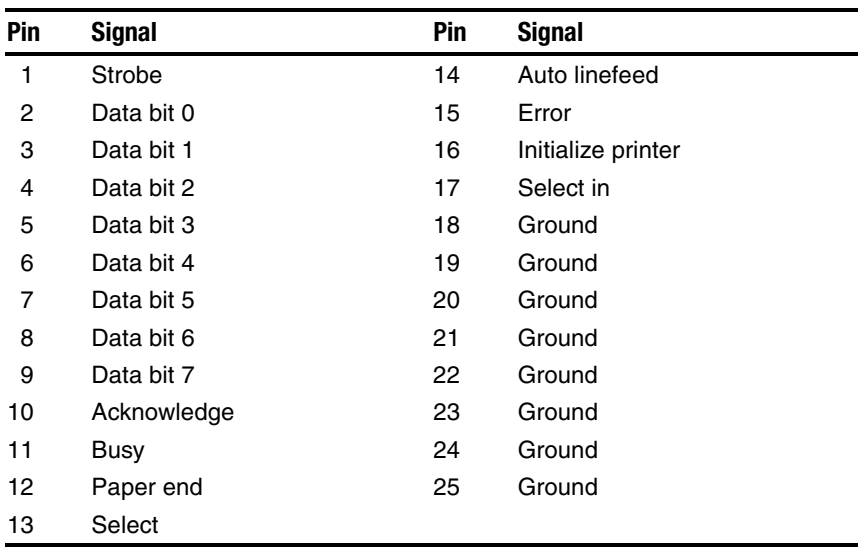

#### **Table A-7 Docking Connector**

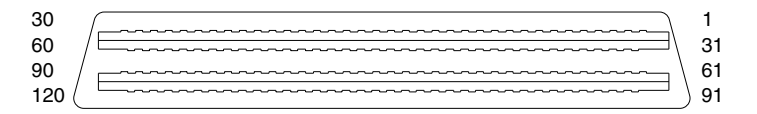

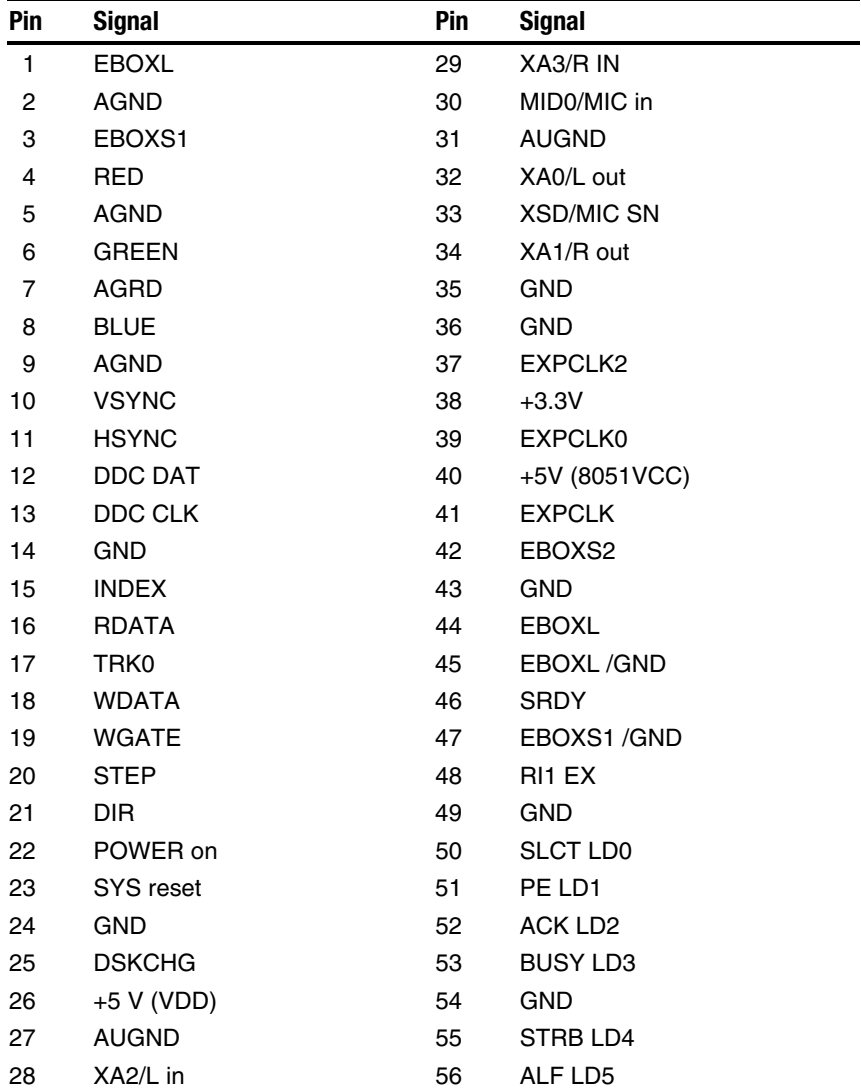

*Continued*

**Table A-7** *continued*

| Pin | <b>Signal</b>     | Pin | <b>Signal</b> |
|-----|-------------------|-----|---------------|
| 57  | <b>INIT LD6</b>   | 91  | PS2 VCC       |
| 58  | <b>SLCTIN LD7</b> | 92  | <b>SERIRQ</b> |
| 59  | <b>GND</b>        | 93  | PS2 CLK       |
| 60  | PDATA0 LD8        | 94  | <b>EXPREQ</b> |
| 61  | PDATA1 LD9        | 95  | AD[29]        |
| 62  | PDATA2 LD10       | 96  | AD[31]        |
| 63  | PDATA3 LD11       | 97  | AD[30]        |
| 64  | <b>GND</b>        | 98  | AD[28]        |
| 65  | PDATA4 LD12       | 99  | AD[26]        |
| 66  | PDATA5 LD13       | 100 | <b>GND</b>    |
| 67  | PDATA6 LD14       | 101 | AD[24]        |
| 68  | PDATA7 LD15       | 102 | AD[22]        |
| 69  | <b>GND</b>        | 103 | AD[20]        |
| 70  | <b>ERROR LCLK</b> | 104 | AD[18]        |
| 71  | RXD1 LVREQ        | 105 | AD[16]        |
| 72  | <b>TXD1 LCREQ</b> | 106 | <b>GND</b>    |
| 73  | <b>RTS1 LEN</b>   | 107 | AD[15]        |
| 74  | <b>GND</b>        | 108 | AD[13]        |
| 75  | CTS1 LIIC CLK     | 109 | AD[11]        |
| 76  | DTR1 LIIC DAT     | 110 | AD[09]        |
| 77  | <b>DSR1 EX</b>    | 111 | <b>GND</b>    |
| 78  | DCD1 EX           | 112 | AD[06]        |
| 79  | 12C DATA          | 113 | AD[04]        |
| 80  | <b>GND</b>        | 114 | AD[02]        |
| 81  | 12C CLK           | 115 | AD[00]        |
| 82  | <b>GND</b>        | 116 | <b>GND</b>    |
| 83  | <b>HDSEL</b>      | 117 | <b>FRAME</b>  |
| 84  | <b>GND</b>        | 118 | <b>TRDY</b>   |
| 85  | <b>WPROT</b>      | 119 | <b>STOP</b>   |
| 86  | EBOXS2 / GND      | 120 | <b>PAR</b>    |
| 87  | <b>ERDY</b>       | 121 | CBE0          |
| 88  | EBOXL / GND       | 122 | CBE1          |
| 89  | <b>FLUSHREQ</b>   | 123 | <b>GND</b>    |
| 90  | <b>MEMACK</b>     | 124 | <b>KB CLK</b> |

*Continued*

**Table A-7** *continued*

| Pin | <b>Signal</b>        | Pin | <b>Signal</b>    |
|-----|----------------------|-----|------------------|
| 125 | <b>RSVD1/M CTRL2</b> | 151 | AD[12]           |
| 126 | <b>XSC/L OUT SN</b>  | 152 | AD[10]           |
| 127 | RSVD2/M OFF HOOK     | 153 | AD[08]           |
| 128 | <b>KB DATA</b>       | 154 | <b>GND</b>       |
| 129 | <b>MGND</b>          | 155 | AD[07]           |
| 130 | <b>STANDBY</b>       | 156 | AD[05]           |
| 131 | M DRZP               | 157 | AD[03]           |
| 132 | <b>M DRXN</b>        | 158 | AD[01]           |
| 133 | <b>VBATT</b>         | 159 | <b>GND</b>       |
| 134 | <b>EXPGNT</b>        | 160 | CBE3             |
| 135 | <b>VBATT</b>         | 161 | CBE <sub>2</sub> |
| 136 | <b>GND</b>           | 162 | <b>IRDY</b>      |
| 137 | <b>VBATT</b>         | 163 | <b>DEVSEL</b>    |
| 138 | <b>PS2 DATA</b>      | 164 | <b>LOCK</b>      |
| 139 | <b>VBATT</b>         | 165 | <b>OERR</b>      |
| 140 | AD[25]               | 166 | <b>SERR</b>      |
| 141 | <b>VBATT</b>         | 167 | <b>GND</b>       |
| 142 | AD[27]               | 168 | RSVD3            |
| 143 | <b>VBATT</b>         | 169 | M 12C CLK        |
| 144 | AD[23]               | 170 | M 12C DATA       |
| 145 | <b>GND</b>           | 171 | <b>M RING</b>    |
| 146 | AD[21]               | 172 | <b>MGND</b>      |
| 147 | AD[19]               | 173 | <b>MDXTN</b>     |
| 148 | AD[17]               | 174 | <b>GND</b>       |
| 149 | <b>GND</b>           | 175 | M DXTP           |
| 150 | AD[14]               | 176 | <b>MSTRBAT</b>   |

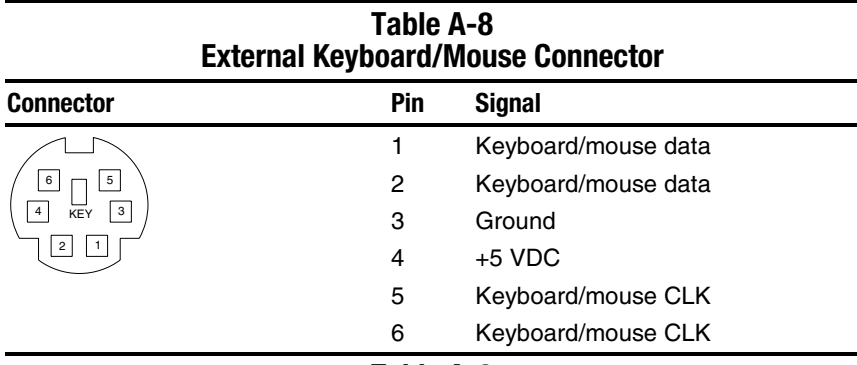

#### **Table A-9 External Monitor Connector**

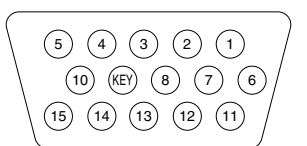

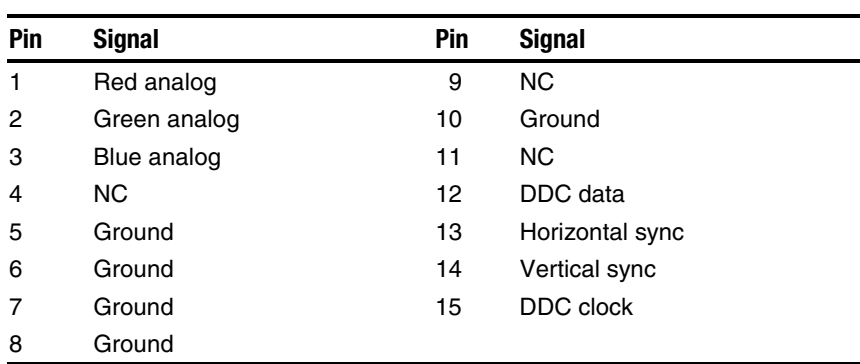

# *appendix*

### POWER CORD SET REQUIREMENTS

#### **3-Conductor Power Cord Set**

The wide range input feature of the Compaq Armada 100S and Notebook 100 Personal Computers permit them to operate from any line voltage from 100 to 120 volts or 220 to 240 volts AC.

The power cord sets received with the computer meet the requirements for use in the country where the equipment is purchased.

Power cord sets for use in countries outside the United States must meet the requirements of the country where the computer is used. For more information on power cord set requirements, contact a Compaq authorized reseller or service provider.

#### **General Requirements**

The requirements listed below are applicable to all countries:

- 1. The length of the power cord set must be at least 5.00 feet (1.5 m) and a maximum of 6.50 feet (2.0 m).
- 2. All power cord sets must be approved by an acceptable accredited agency responsible for evaluation in the country where the power cord set will be used.
- 3. The power cord set must have a minimum current capacity of 10A and a nominal voltage rating of 125 or 250 volts AC, as required by each country's power system.
- 4. The appliance coupler must meet the mechanical configuration of an EN 60 320/IEC 320 Standard Sheet C13 connector for connecting with the appliance inlet on the back of the computer.

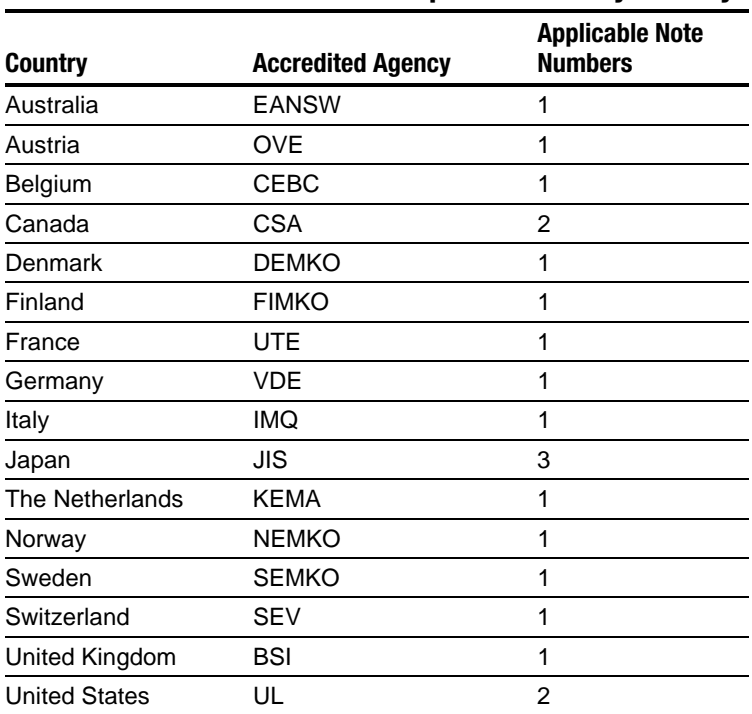

#### **3-Conductor Power Cord Set Requirements—By Country**

#### **Notes**

- 1. The flexible cord must be <HAR> Type HO5VV-F, 3-conductor, 1.0 mm2 conductor size. Power cord set fittings (appliance coupler and wall plug) must bear the certification mark of the agency responsible for evaluation in the country where it will be used.
- 2. The flexible cord must be Type SPT-3 or equivalent, No. 18 AWG, 3-conductor. The wall plug must be a two-pole grounding type with a NEMA 5-15P (15A, 125V) or NEMA 6-15P (15A, 250V) configuration.
- 3. The appliance coupler, flexible cord, and wall plug must bear a "T" mark and registration number in accordance with the Japanese Dentori Law. The flexible cord must be Type VCT or VCTF, 3-conductor, 0.75mm2 conductor size. The wall plug must be a two-pole grounding type with a Japanese Industrial Standard C8303 (15A, 125V) configuration.

# INDEX

# 1

12.1-inch, HPA display assembly spare part number, 3-3, 5-26 12.1-inch, TFT display assembly spare part number, 3-3, 5-26 13.3-inch, TFT display assembly spare part number, 3-3, 5-26

### A

AC Adapter spare part number, 3-10 activity lights illustrated, 1-22 Advanced CPU Controls menu, 1-15 applications. *See* software Automobile Adapter spare part number, 3-10

### B

base enclosure illustrated, 3-2 spare part number, 3-5 battery pack illustrated, 1-23 battery pack illustrated, 3-2 Li ion spare part number, 5-3 spare part number, 3-5 Ni MH spare part number, 3-5, 5-3 removing, 5-3

### C

Cable Kit components, illustrated, 3-2, 3-8 spare part number, 3-5, 3-8 cables, 4-2 CD-ROM drive cable disconnecting, 5-9, 5-10 illustrated, 3-2, 3-8 illustrated, 1-22, 3-2, 3-9 removing, 5-9 spare part number, 3-5, 3-9, 5-9 checklist, troubleshooting, 2-1 Compaq configuration record utility, 1-17 Compaq Microcom 420 56K PC Card modem, spare part number, 3-10 Compaq Netelligent 10/100 TX PC Card network card, spare part number, 3-10 components display assembly, 1-22 left side, 1-23 components rear, 1-24 right side, 1-22 Components menu, 1-12 computer features, 1-4 models, 1-2 computer system major components, 3-2 connector pin assignments, A-1 connectors, 4-2

# D

design overview, 1-21 disassembly preparing the computer, 5-2 reference chart, 5-2 diskette drive cable disconnecting, 5-35, 5-39 illustrated, 3-2, 3-8 illustrated, 1-22, 3-2, 3-9 installing, 5-40 removing, 5-38 spare part number, 3-5, 3-9, 5-37 Disks menu, 1-10 display DIP switch settings, 5-30 DIP switches setting, 5-33 release latch illustrated, 1-22 display assembly, 5-26 12.1-inch spare part number, 5-26 12.1-inch, HPA spare part number, 5-26 12.1-inch, HPA, spare part number, 3-3 12.1-inch, TFT, spare part number, 3-3 13.3-inch, TFT spare part number, 5-26 13.3-inch, TFT, spare part number, 3-3 components, 1-22 disconnecting cables, 5-27 illustrated, 3-2 removing, 5-28 video cable routing, 5-29 docking connector, pinout, A-4

## E

electrostatic voltage levels, 4-6 electrostatic discharge (ESD) preventing damage, 4-3 EMI shield illustrated, 3-2 removing, 5-22 spare part number, 3-5, 5-22 ESD. *See* electrostatic discharge Exit menu, 1-16

external keyboard connector pinout, A-7 external monitor connector pinout, A-7 external monitor connector illustrated, 1-25 external mouse connector pinout, A-7

### F

```
fan assembly
  illustrated, 3-2
  removing, 5-8
  spare part number, 3-5, 5-7
fan/CPU cover
  illustrated, 3-2, 3-6
  removing, 5-7
features, 1-4
floppy disk drive. See diskette drive
```
### G

grounding procedures, 4-4

# H

hard drive illustrated, 3-2, 3-9 removing, 5-18 spare part number, 3-5, 3-9, 5-18 Hardware Kit components illustrated, 3-2 components, illustrated, 3-7 spare part number, 3-3, 3-7 headphone jack illustrated, 1-24 headphone jack, pinout, A-2 hibernation, 1-7 hinge covers illustrated, 3-2, 3-6 removing, 5-26

# I

I/O cover illustrated, 3-2, 3-6 removing, 5-31 illustrated parts catalog, 3-1 infrared port illustrated, 1-22

# K

keyboard connector illustrated, 1-25 pinout, A-7 disconnecting cables, 5-21 illustrated, 1-22, 3-2 removing, 5-20 spare part number, 3-3, 5-20

### L

left side components, 1-23 logo kit spare part number, 3-10

### M

mass storage devices, 3-9 memory menu, 1-10 options/upgrade table, 1-5 memory expansion board 128 MB spare part number, 3-10, 5-14 32 MB spare part number, 3-10, 5-14 64 MB spare part number, 3-10, 5-14 installing, 5-15 removing, 5-14

microphone illustrated, 1-22 jack, pinout, A-2 Miscellaneous Plastics Kit components, 3-2, 3-6 spare part number, 3-3, 3-6 Miscellaneous Screw Kit, 3-10 miscellaneous spare part numbers, 3-10 model naming convention, 1-2 model table, 1-2 models, computer, 1-2 modem cable, illustrated, 3-8 cover illustrated, 3-2, 3-6 removing, 5-4 illustrated, 3-2 removing, 5-6 shield illustrated, 3-2, 3-7 removing, 5-5 spare part number, 3-5, 5-4 modem/network interface card combination, 3-10 PC Card Compaq Microcom 500 10/100  $+56K$ spare part number, 3-10 monitor connector, pinout, A-7 mono microphone jack illustrated, 1-24 mouse connector illustrated, 1-25 pinout, A-7

### N

naming convention model, 1-2 network card, 3-10
#### P

packaging precautions, 4-3 parallel connector illustrated, 1-24 pinout, A-3 parts catalog, 3-1 PC Card door illustrated, 3-2, 3-6 removing, 5-36 PC Card slot illustrated, 1-23 PCMCIA. *See* PC Cards plastic parts, 4-1 POST (Power-On-Self-Test), 2-2 POST (Power-On-Self-Test) error codes, 2-2 power button illustrated, 1-23 cord set requirements, B-1 spare part number, 3-10 management functions, 1-6 Power menu, 1-13 precautions electrostatic damage, 4-3 packaging, 4-3 removable drives, 4-2 transporting, 4-3 workstation, 4-4 precautions:, 4-3 problem solving. *See* troubleshooting processor 475-MHz spare part number, 5-11 533-MHz spare part number, 5-11 bracket illustrated, 3-2, 3-7 removing, 5-11 illustrated, 3-2 installing, 5-13 removing, 5-12 spare part number, 3-5

# R

real time clock battery illustrated, 3-2, 3-7 removing, 5-19 rear components, 1-24 removable drives preventing damage, 4-2 removal and replacement procedures, 5-1 report Show Details and Differences, 1-19 Show Only Differences, 1-18 Return Kit spare part number, 3-10 right side components, 1-22 RJ11 cover illustrated, 3-2, 3-6 removing, 5-35 RJ-11 jack illustrated, 1-23 RJ-11 jack, pinout, A-1 RTC battery illustrated, 3-2, 3-7 removing, 5-19

#### S

**SCU** main screen, 1-8 starting, 1-7 security cable slot illustrated, 1-23 serial connector illustrated, 1-24 pinout, A-1 serial number, x location, 3-1, 5-1 service consideration, 2-1, 4-1 setup configuration utility, 1-7 Show Details and Differences report, 1-19 Show Only Differences report, 1-18 software diagnostics, 1-20 hibernation, 1-7 power management functions, 1-6 setup configuration utility (SCU), 1-7 Standby, 1-7

solving problems. *See* troubleshooting spare parts miscellaneous, 3-10 speaker housing, 5-31 removing, 5-32 speaker housing illustrated, 3-2, 3-6 speaker jack illustrated, 1-24 speakers illustrated, 1-22, 3-2, 3-7 removing, 5-25 Standby, 1-7 Startup menu, 1-9 static electricity. *See* electrostatic discharge static shielding materials, 4-6 stereo line-in jack, pinout, A-2 speaker jack, pinout, A-2 Suspend Controls menu, 1-15 Suspend-to-Disk, 1-7 Suspend-to-RAM, 1-7 system board 32 MB spare part number, 3-5 64 MB spare part number, 3-5 illustrated, 3-2 removing, 5-35 system board, 32 MBRAM spare part number, 5-33 system board, 64 MB spare part number, 5-33 system components illustrated, 3-2

### T

technician notes, x tools, 4-1 top cover illustrated, 3-2 removing, 5-16 spare part number, 3-3, 5-16 touch buttons illustrated, 1-22 TouchPad illustrated, 1-22, 3-2 removing, 5-24 spare part number, 3-5, 5-24 transporting precautions, 4-3 troubleshooting, 1-16, 2-1 checklist, 2-1 CRT monitor, 2-6 display, 2-5 external monitor no display, 2-6 LCD no display, 2-6 POST error codes, 2-2 power, 2-5 test errors, 2-7 VGA controller failure, 2-5

## U

universal serial bus (USB) connector illustrated, 1-24

## V

volume control illustrated, 1-22

### W

workstation precautions, 4-4